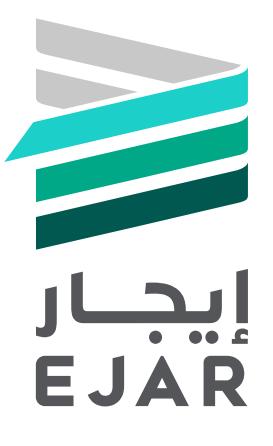

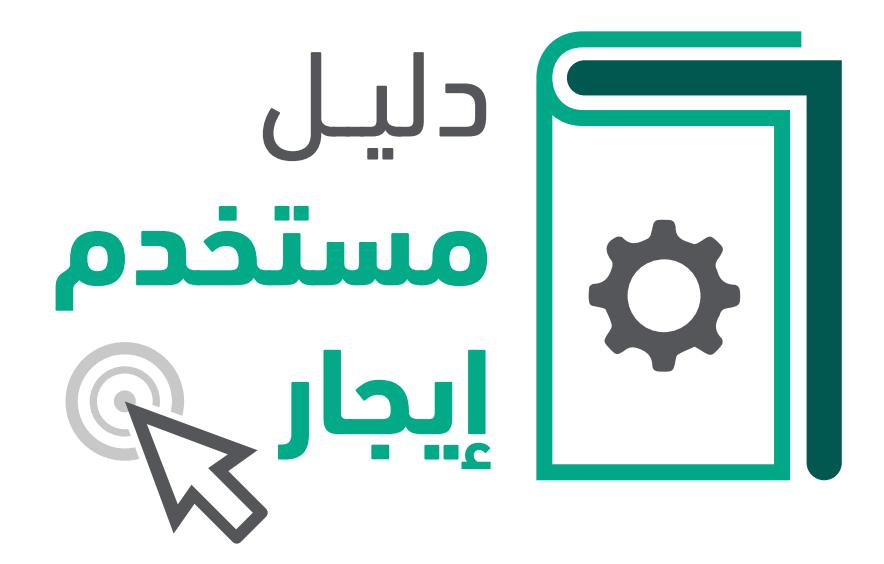

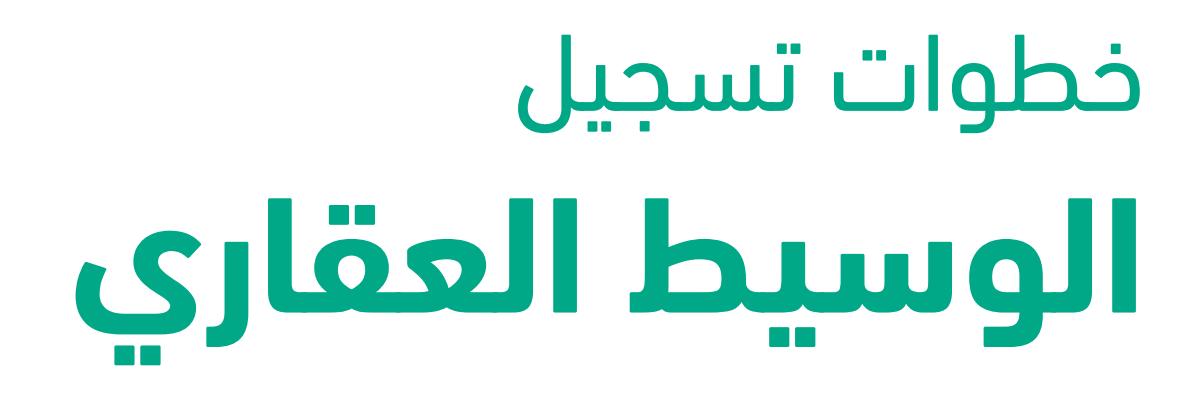

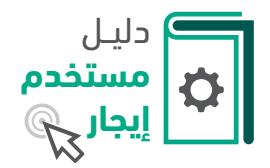

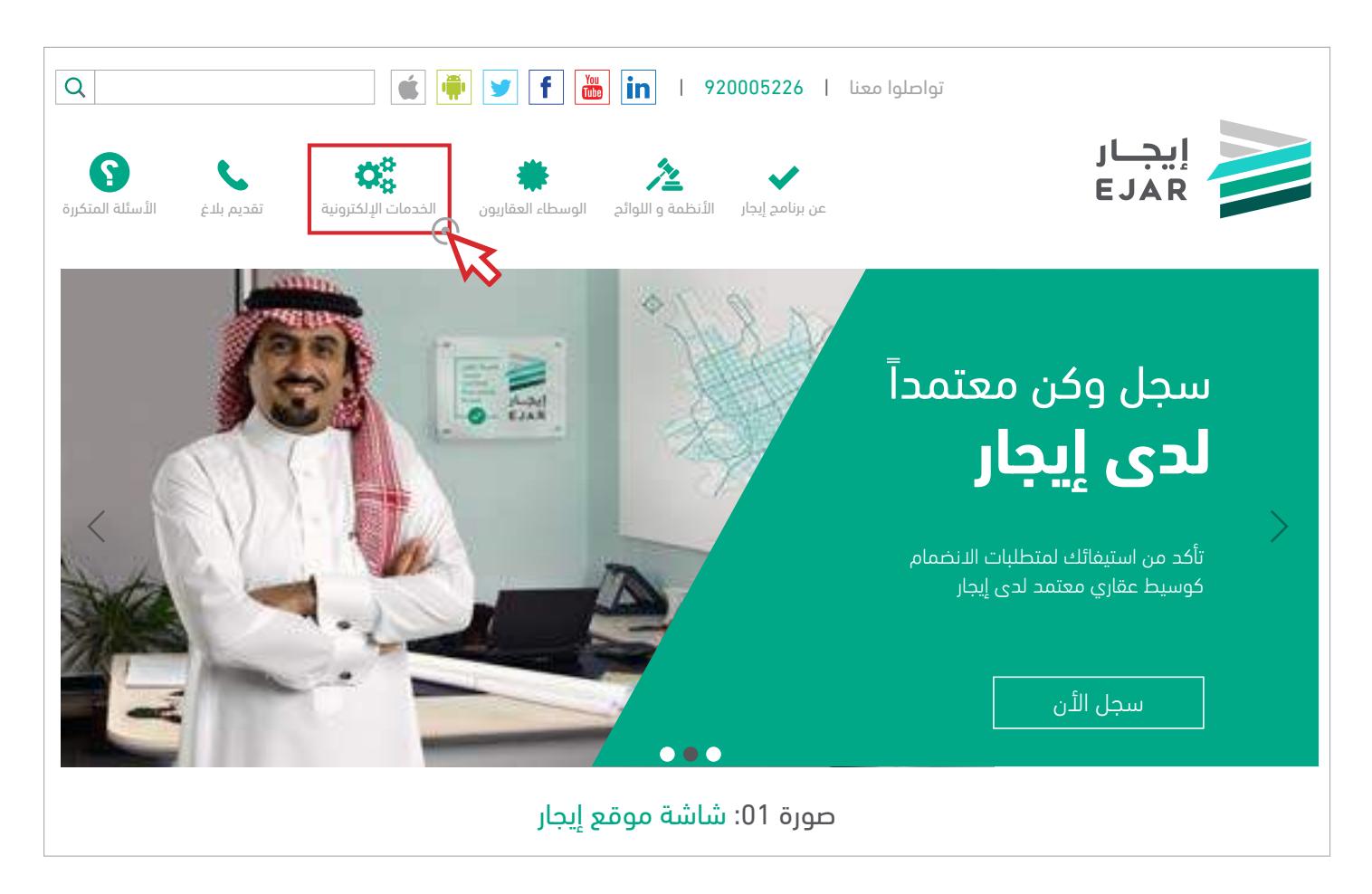

التوجه إلى الموقع الإلكتروني (<u>www.ejar.sa)</u> ثم الضغط على "**الخدمات الإلكترونية**" من الصفحة الرئيسية.

#### **معلومة عن ايجار**

صــدر قــرار مجلــس الــوزراء رقــم 131 بتاريــخ 3 ربيــع الثانــي 1435هــ حــول إنشــاء الشــبكة اإللكترونيــة لخدمــات اإليجـار، لتيسـير إجـراء التعامـات اإليجاريـة وإثباتهـا و تعزيـز الثقـة بيـن أطرافهـا، وتسـجيل االلتزامـات المتبادلـة بيـن المؤجريـن والمسـتأجرين والوسـطاء العقارييـن فـي قطـاع المسـاكن المعـدة لإليجـار.

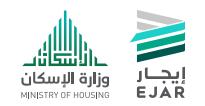

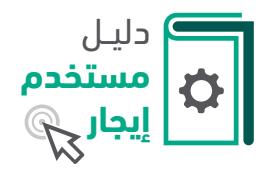

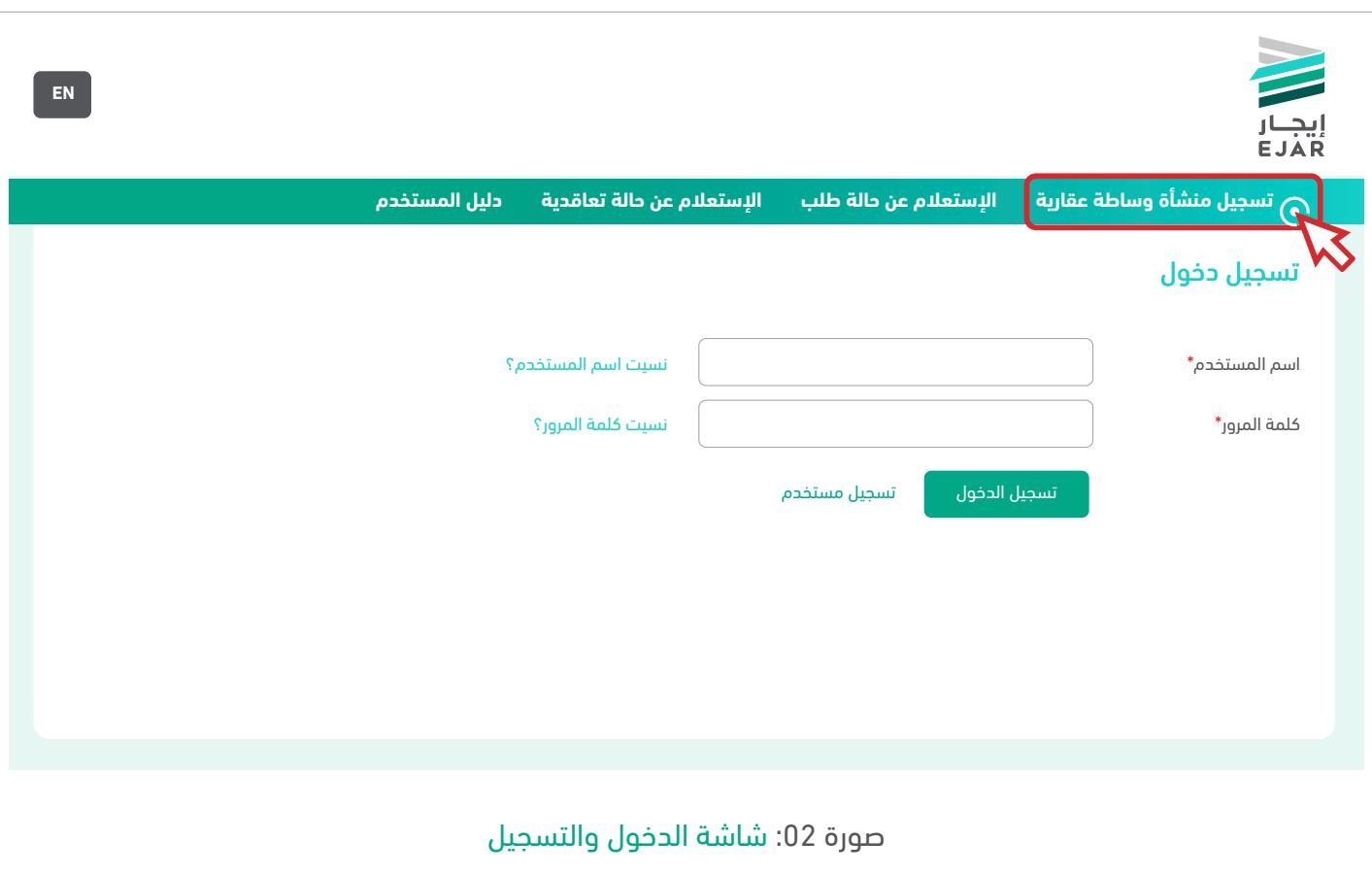

للانضمام إلى إيجار يتم الضغط على زر "**تسجيل منشأة وساطة عقارية**" أعلى الشاشة للانتقال إلى أولى خطوات التسجيل.

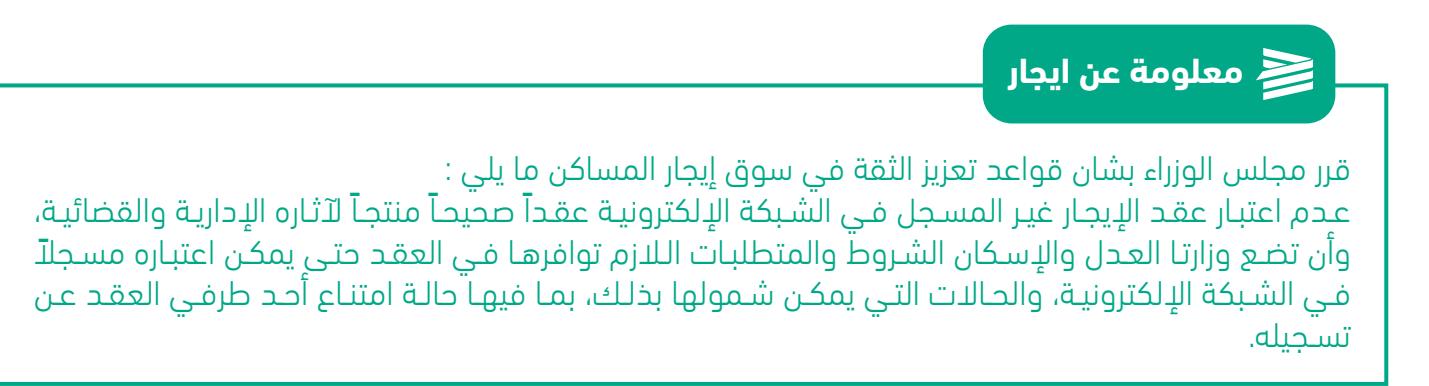

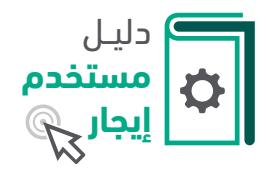

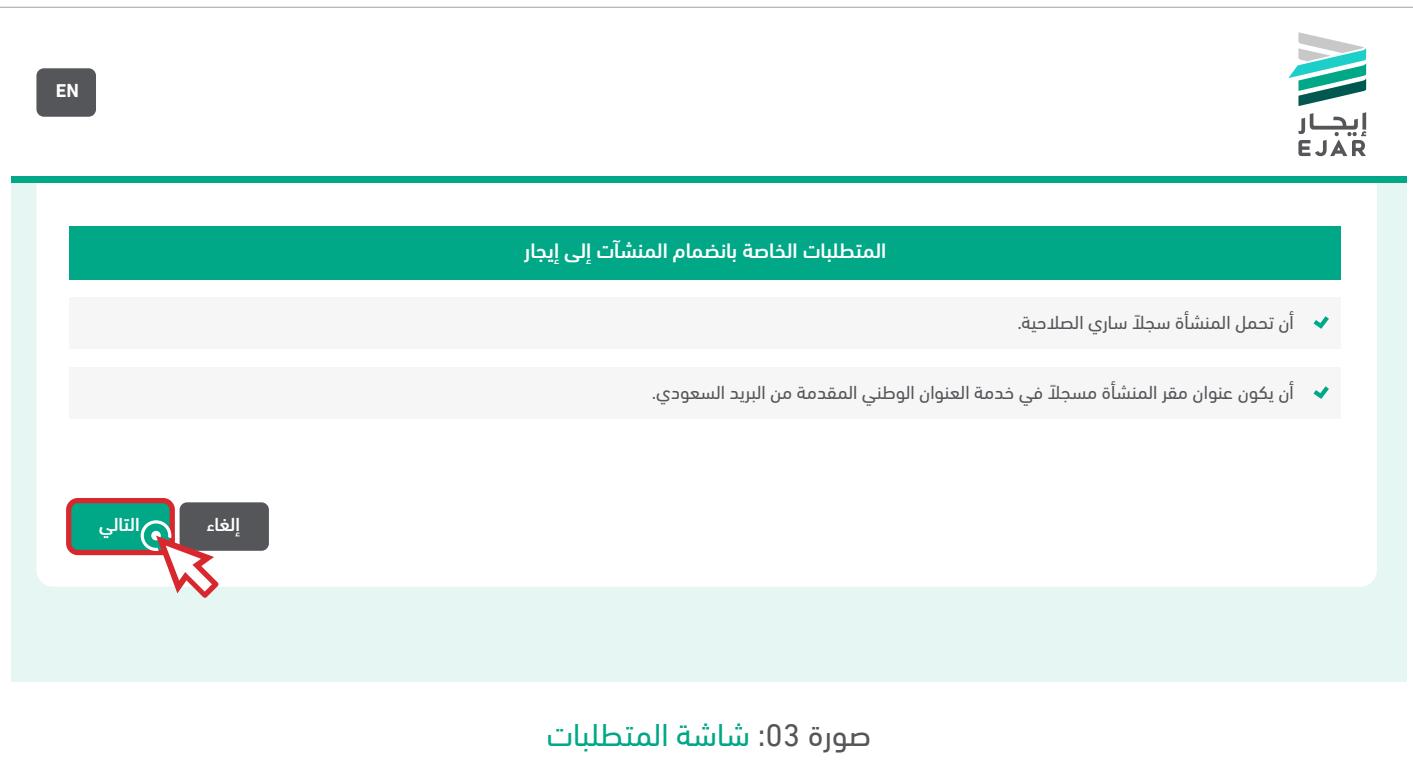

في صفحة المتطلبات الخاصة باالنضمام إلى شبكة إيجار يجب قراءة جميع المتطلبات والتأكد من توفرها قبل البدء في التسجيل، ثم الضغط على زر التالي لالنتقال الى الخطوة التالية.

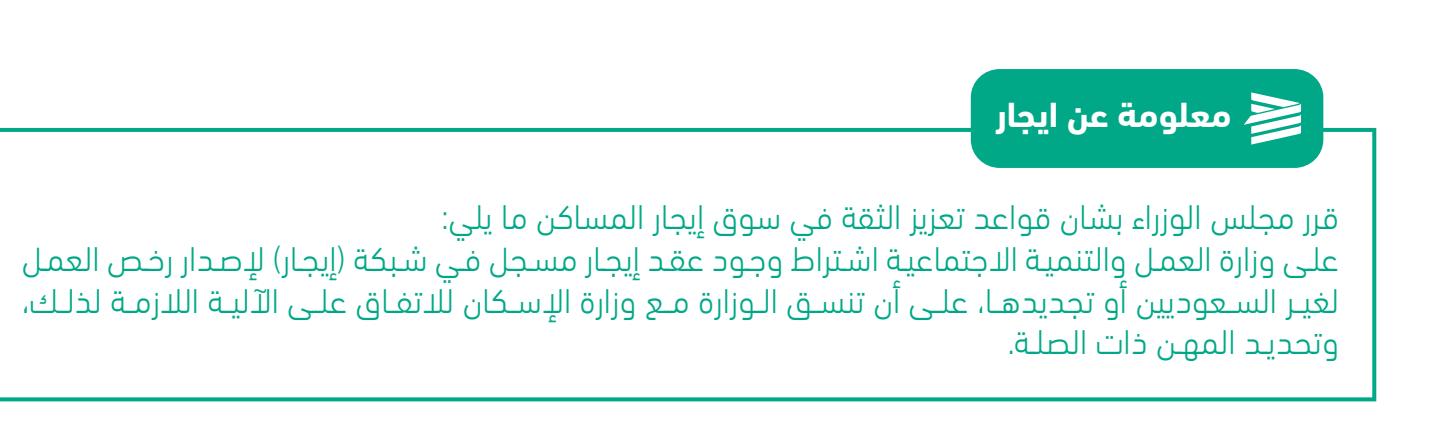

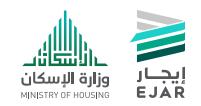

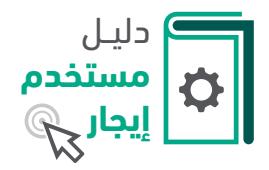

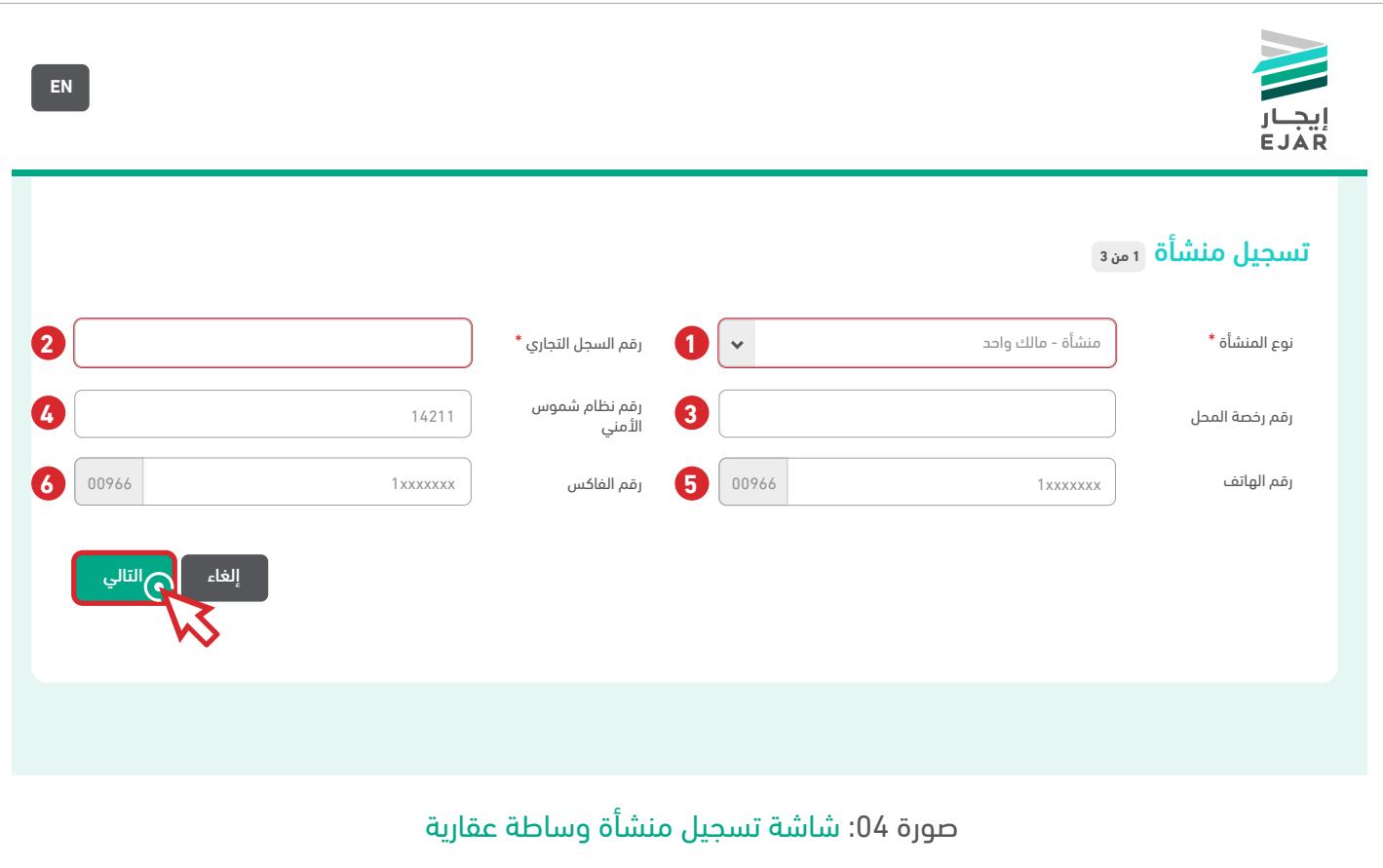

تسجيل منشأتك العقارية هي أولى خطوات التسجيل في شبكة إيجار، ويتم ذلك من خالل تعبئة البيانات التالية:

- 1. اختيار نوع المنشأة: يتم اختيار ما إذا كانت منشأة مالك واحد أو منشأة أكثر من مالك. (إلزامي)
- .<br>2. رقم السجل التجاري: يتم إدخال رقم السجل التجاري الخاص بمنشأة الوساطة العقارية. (إلزامي)
	- 3. رقم رخصة المحل: يتم إدخال رخصة المحل من البلدية في حال توفرها. (اختياري)
	- 4. رقم نظام شموس الأمني: يتم إدخال رقم نظام شموس الأمني في حال توفره. (اختياري)
	- 5. رقم الهاتف: يتم إدخال رقم هاتف منشأة الوساطة العقارية، مبتدأ برمز المنطقة. (اختياري)
	- 6. رقم الفاكس: يتم إدخال رقم فاكس منشأة الوساطة العقارية، مبتدأ برمز المنطقة. (اختياري)

وبعد ذلك يتم الضغط على زر <mark>م التالي ا</mark>للانتقال إلى الخطوة التالية.

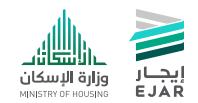

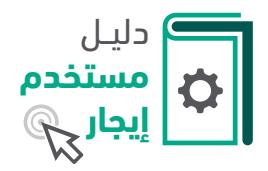

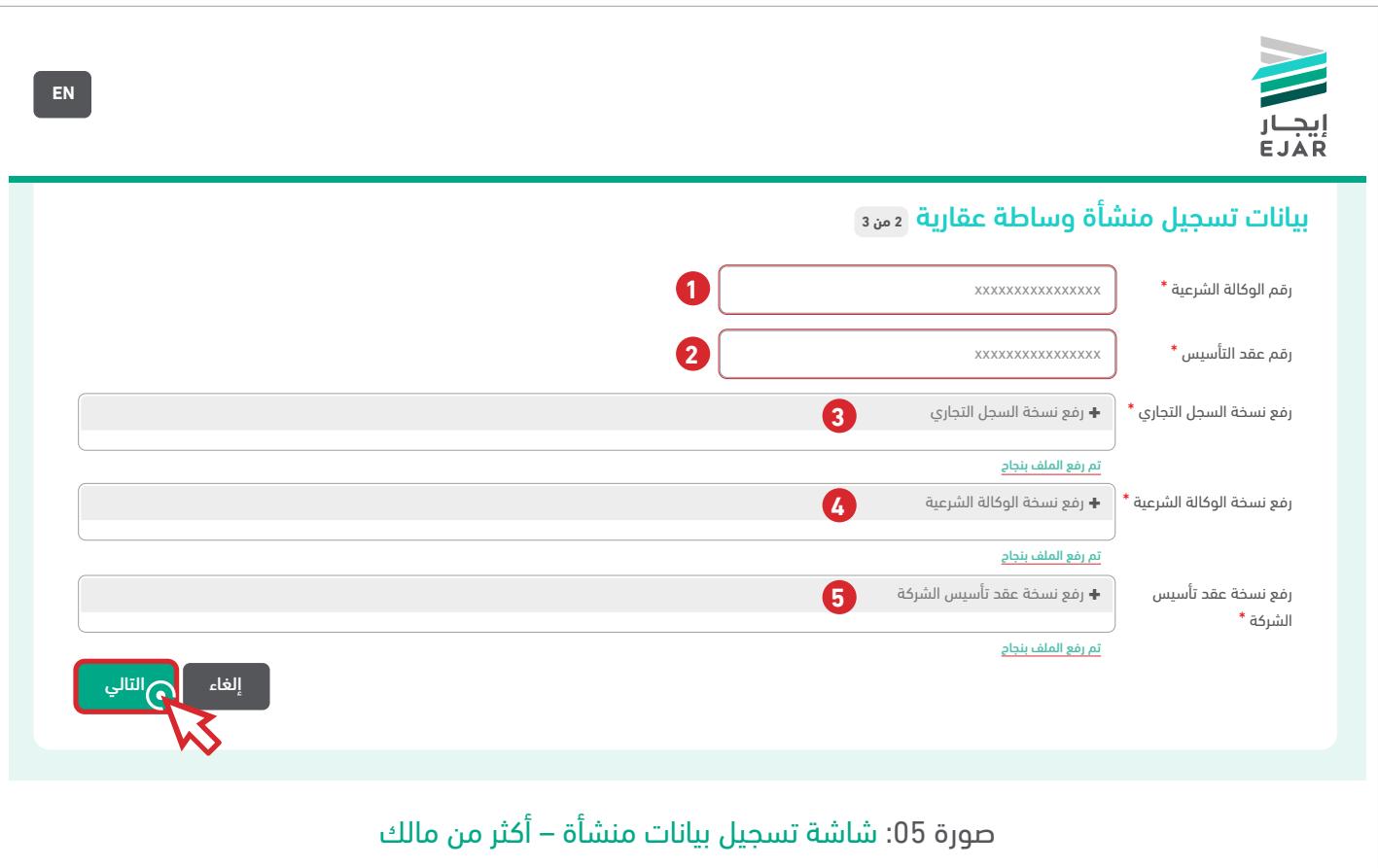

في حال اختيار نوع المنشأة "**منشأة – أكثر من مالك**" سوف تظهر بيانات التسجيل كما يظهر أعل*ا*ه.

ويجب إدخال البيانات التالية:

- .1 رقم الوكالة الشرعية.
	- .2 رقم عقد التأسيس.
- .3 رفع نسخة السجل التجاري.
- .4 رفع نسخة الوكالة الشرعية.
- .5 رفع نسخة عقد تأسيس الشركة.

ثم الضغط على زر <mark>ا التالي ا</mark>للانتقال إلى الخطوة التالية.

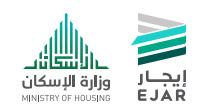

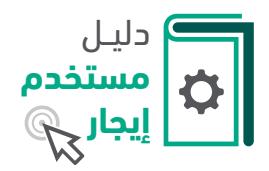

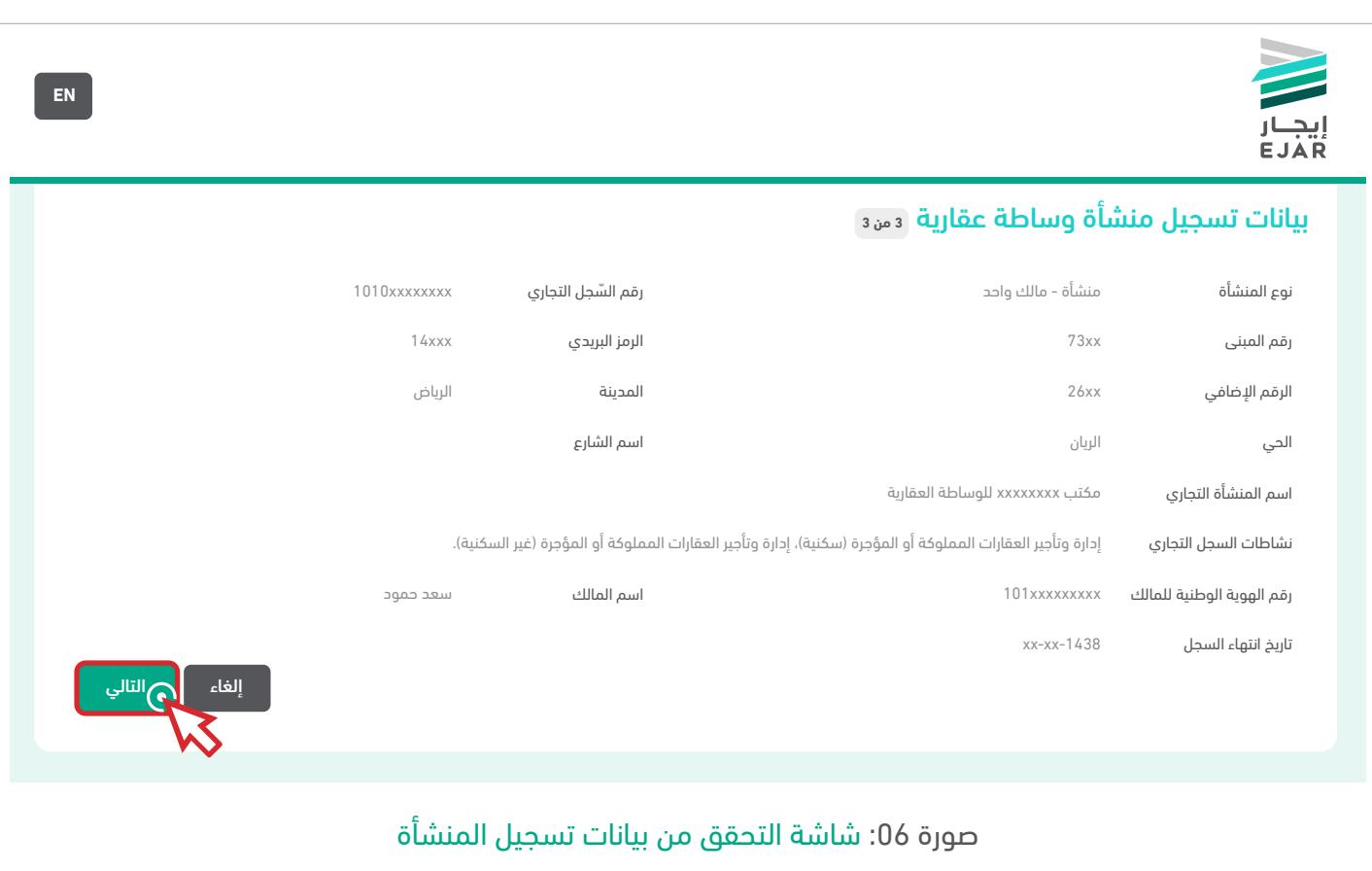

ستظهر الشاشة التالية لعرض معلومات منشأة الوساطة العقارية وذلك للتأكد منها ومن جميع البيانات الموجودة من قبل الوسيط العقاري، وبعد ذلك يتم الضغط على زر <mark>م التالي م</mark> للانتقال إلى الخطوة التالية.

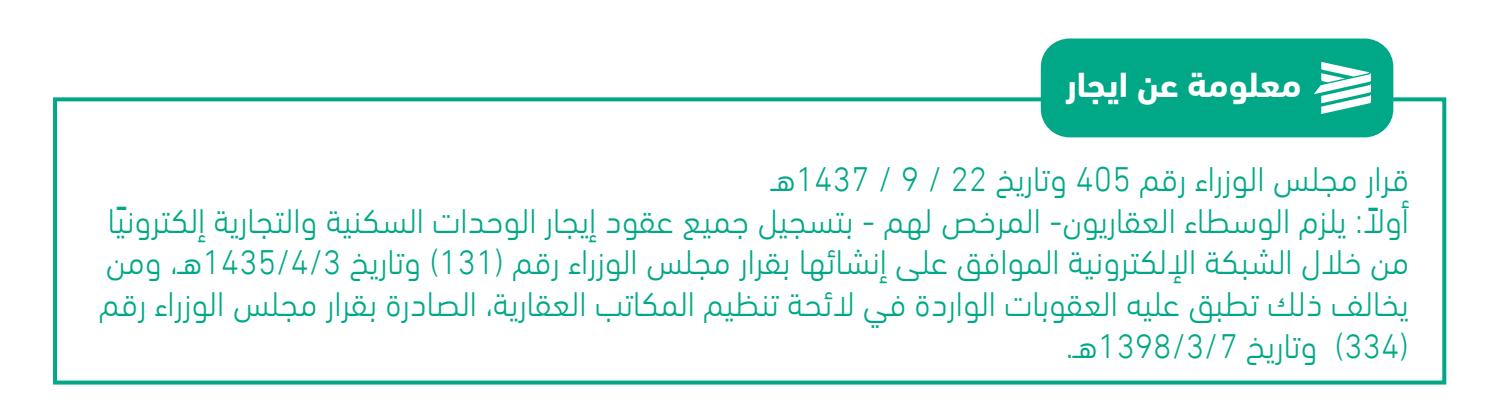

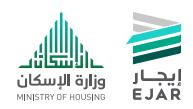

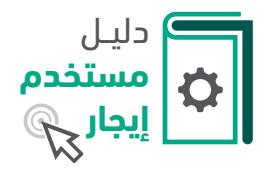

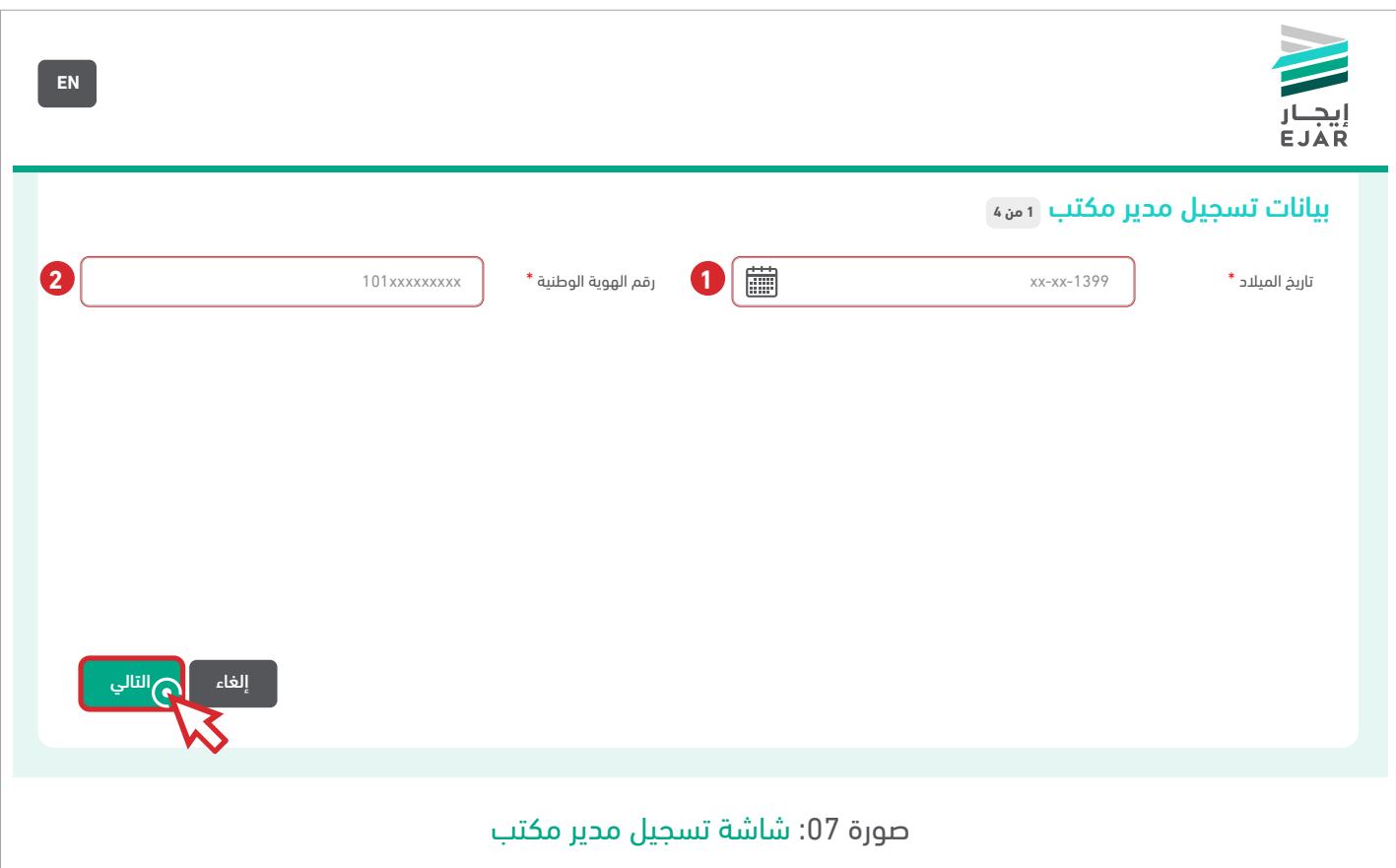

الخطوة التالية في عملية التسجيل هي تسجيل مدير المكتب والذي سيكون الممثل األول لمنشأة الوساطة العقارية ويتم ذلك من خالل تعبئة البيانات التالية:

- .1 تاريخ الميالد.
- .2 رقم الهوية الوطنية.

ثم الضغط على زر <mark> التالي ل</mark>لانتقال إلى الخطوة التالية.

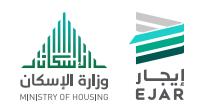

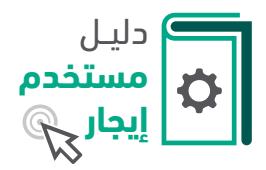

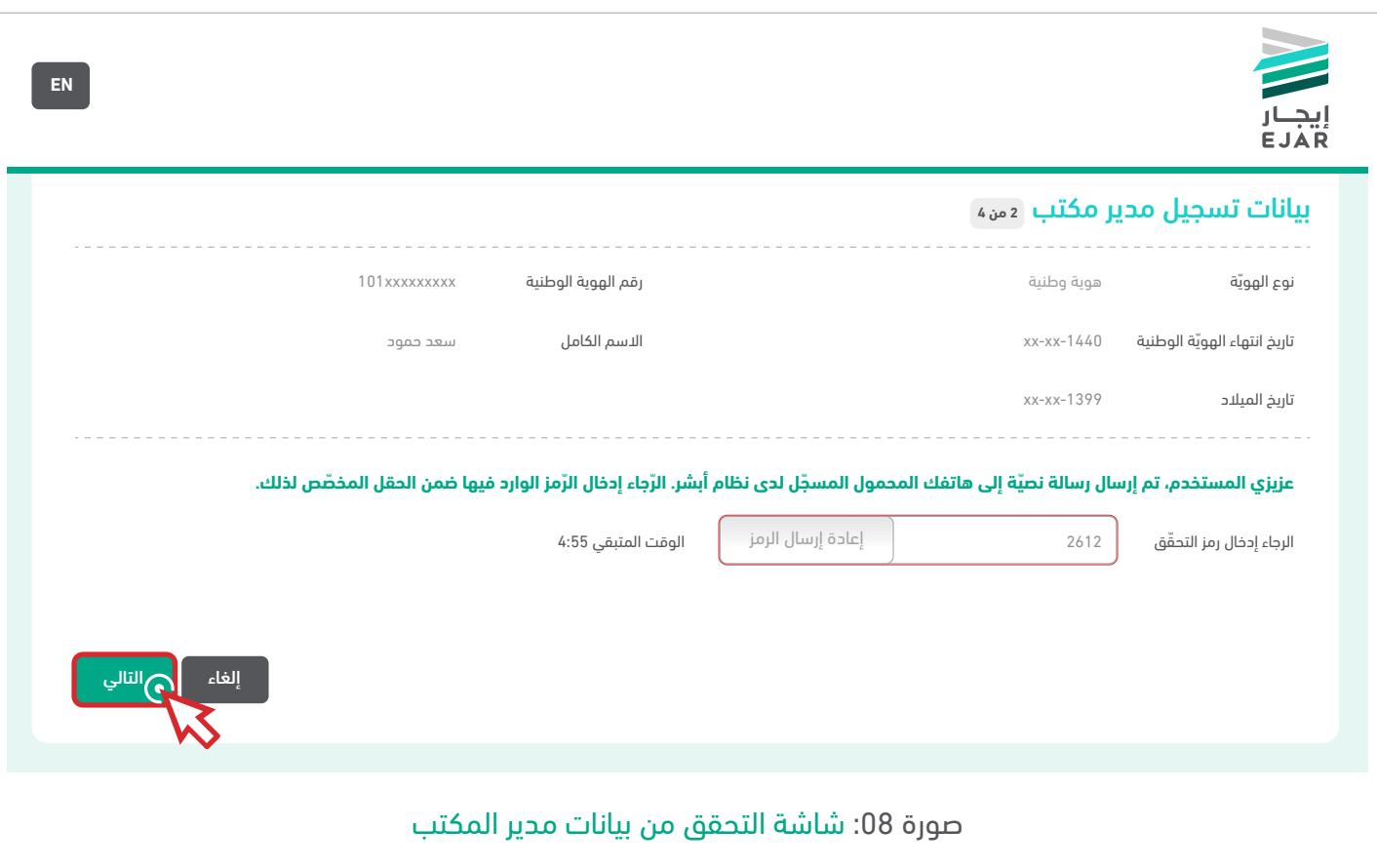

بعد إدخال رقم الهوية الوطنية وتاريخ الميالد في الشاشة السابقة سيتم إرسال رمز التحقق إلى رقم الجوال المسجل في **نظام أبشر**، لكي يتم التحقق من صحة الهوية الوطنية في أنظمة وزارة الداخلية الخاصة بمدير المكتب، ولإكمال خطوات التسجيل يتم إدخال رمز التحقق، ثم الضغط على زر <mark>اللتالي ا</mark>للانتقال إلى الخطوة التالية.

#### **معلومة عن ايجار**

نسـعى مـن خـال تنظيـم قطـاع اإليجـار العقـاري حفـظ حقـوق أطـراف العملية التأجيرية مما يوجد سـوق تنافسـي يحقـق أسـعار عادلـة للوحدات اإليجارية.

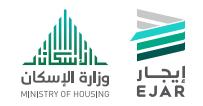

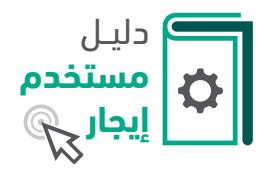

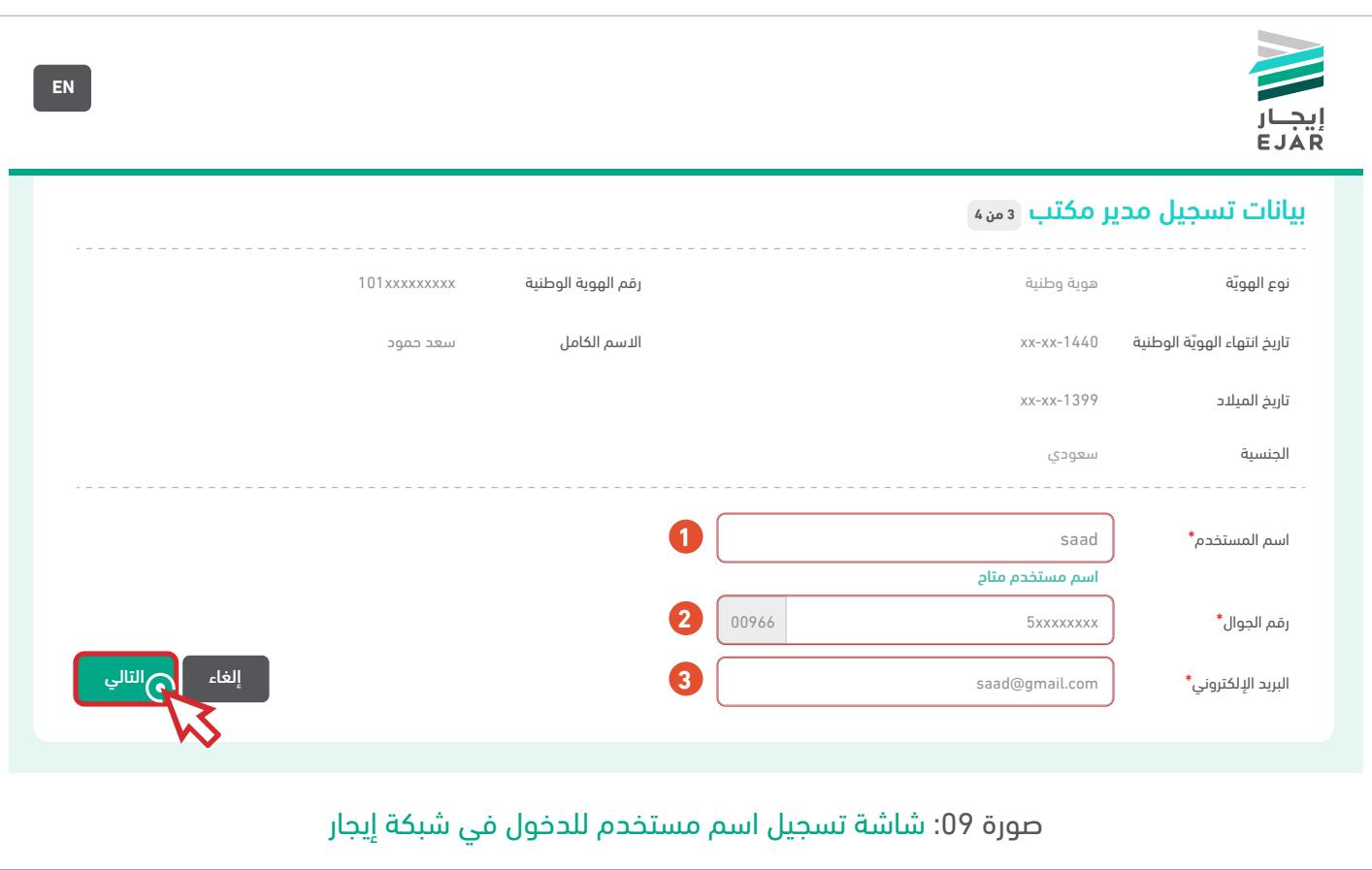

سوف تظهر المعلومات الخاصة بمدير المكتب بعد التحقق منها في هذه الشاشة، ويجب إدخال بيانات الدخول التالية إلى شبكة إيجار:

- 1. اسم المستخدم: يجب أن يكون اسم المستخدم باللغة الإنجليزية وأن لايقل عن 6 أحرف.
	- .2 رقم الجوال: يتم إدخال رقم الجوال الخاص بالمستخدم.
- 3. البريد الإلكتروني: يتم إدخال بريد إلكتروني صالح، وسيتم التأكد من صحة البريد و تفعيل الخدمة عن طريقه.

ثم الضغط على زر <mark> التالي ل</mark>لانتقال إلى الخطوة التالية.

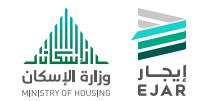

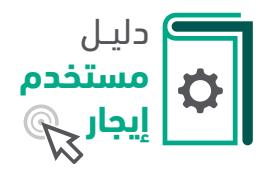

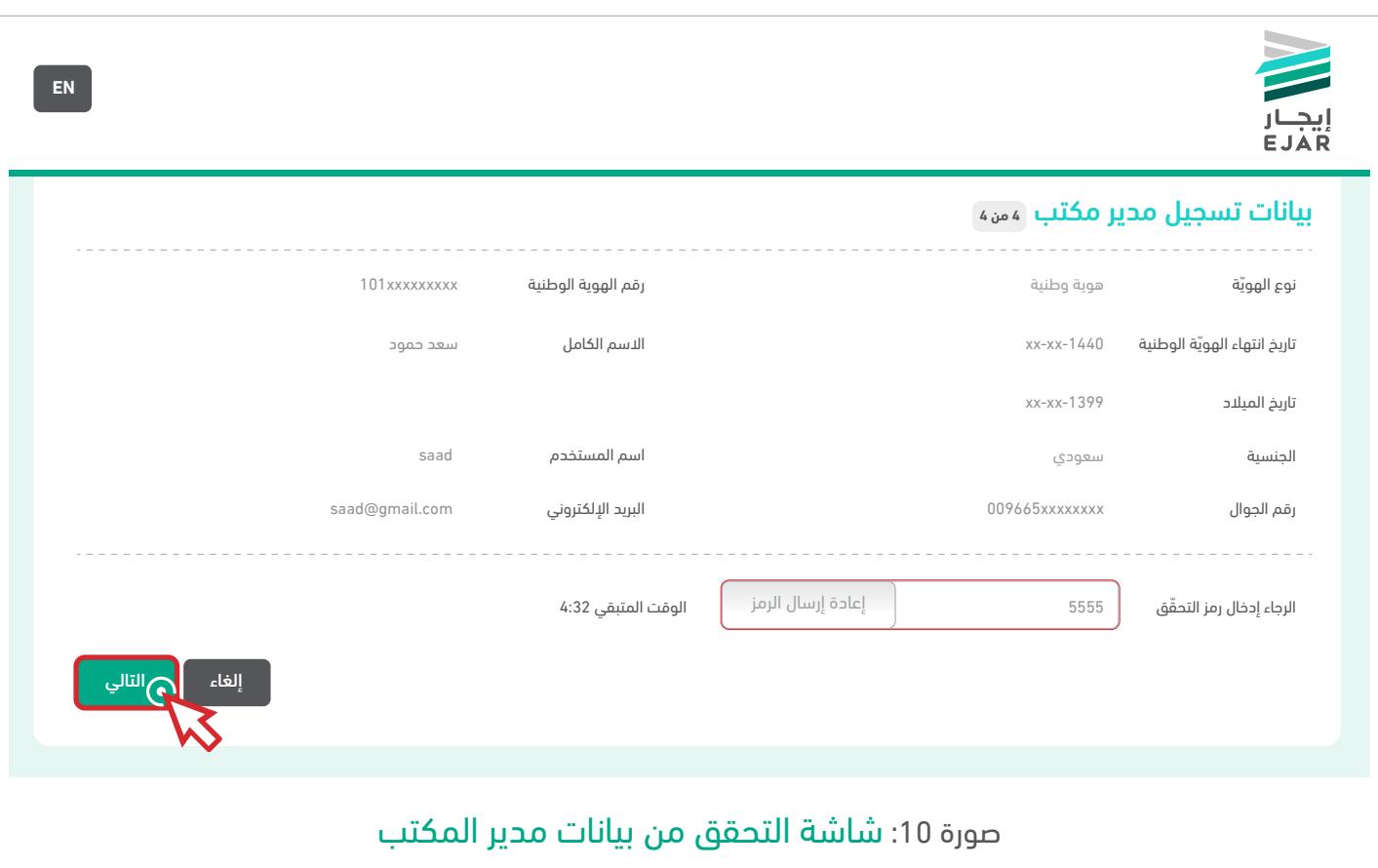

سيتم إرسال رمز التحقق إلى جوال المستخدم الذي تم إدخاله في الصفحة السابقة، ويجب إدخال رمز التحقق المرسل للتحقق من بيانات وهوية مدير المكتب.

ثم الضغط على زر <mark> التالي ل</mark>لانتقال إلى الخطوة التالية.

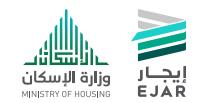

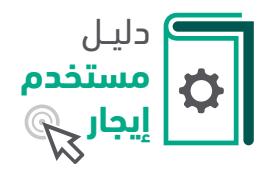

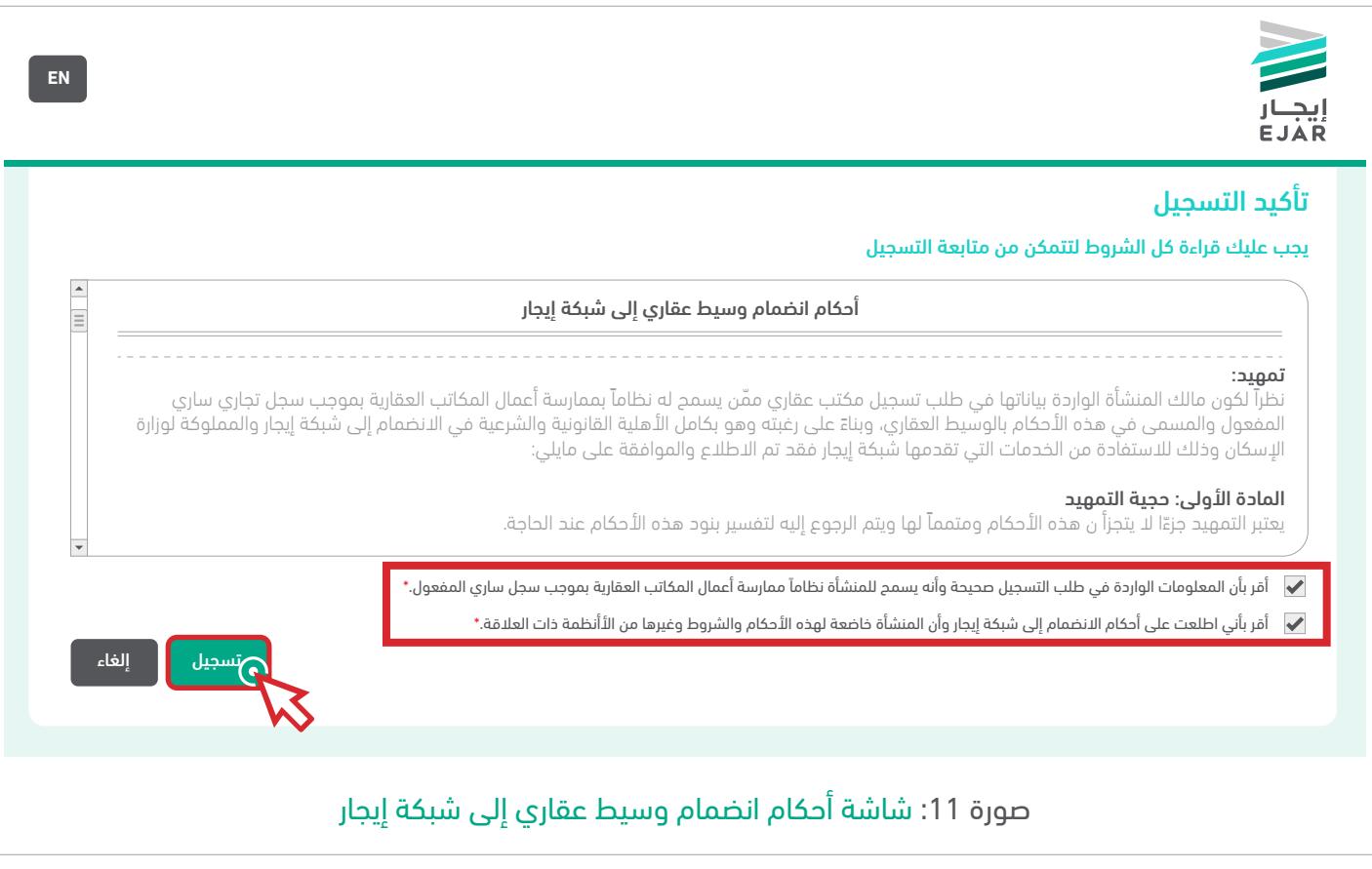

يجب قراءة جميع شروط وأحكام انضمام الوسيط العقاري إلى شبكة إيجار، ومعرفة جميع االلتزامات، بعد ذلك يتم اختيار اإلقرارات بعد قراءة كل الشروط والتأكيد على صحة البيانات المدخلة، ثم الضغط على زر ستج**يل - ل**لتسجيل في شبكة إيجار.

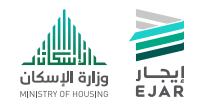

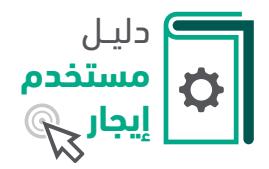

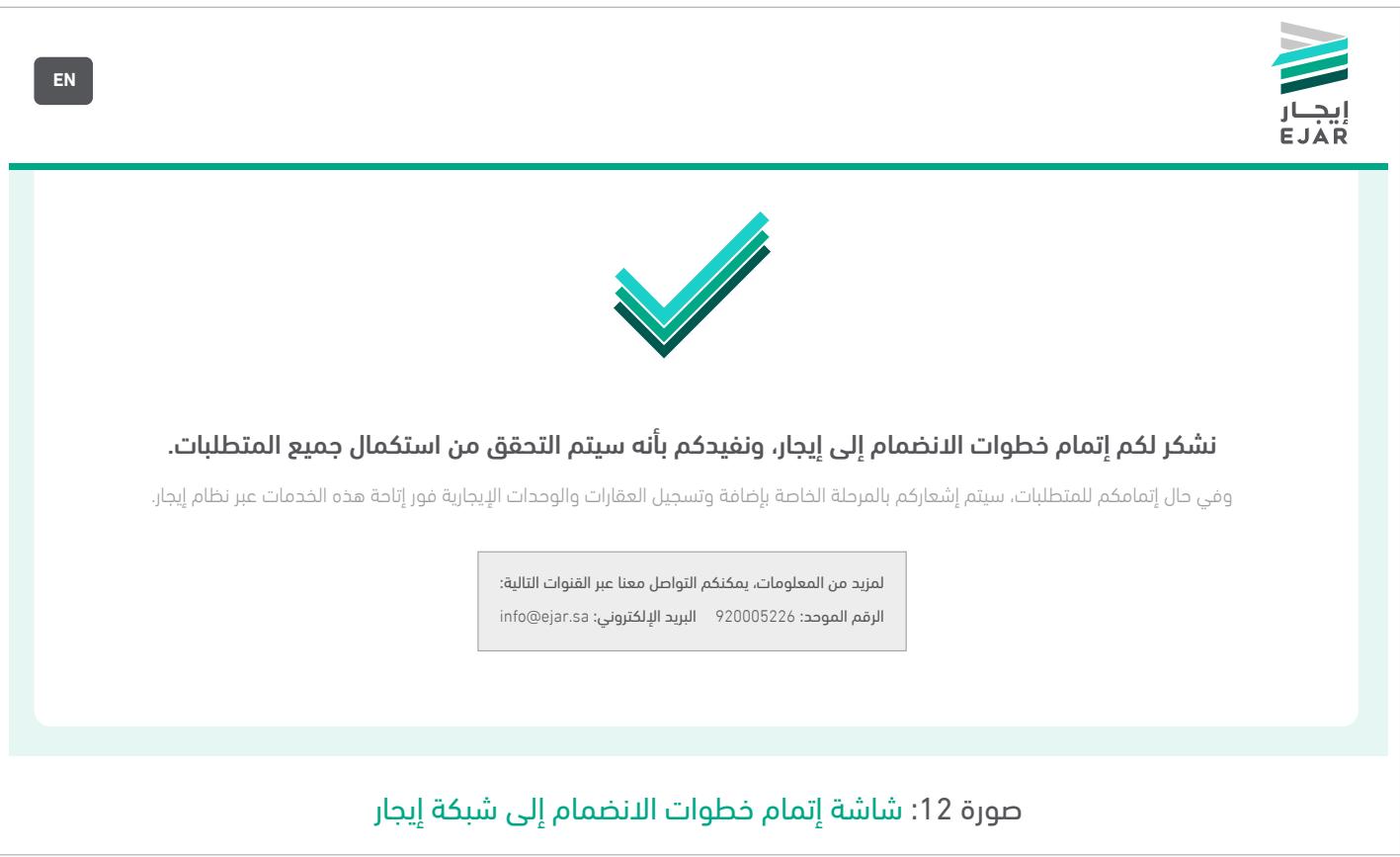

بعد ذلك يكون قد تم التسجيل في شبكة إيجار كوسيط عقاري، وستصل رسالة عبر البريد اإللكتروني المسجل لمدير المكتب لتأكيد البريد اإللكتروني ومن ثم تفعيل الحساب.

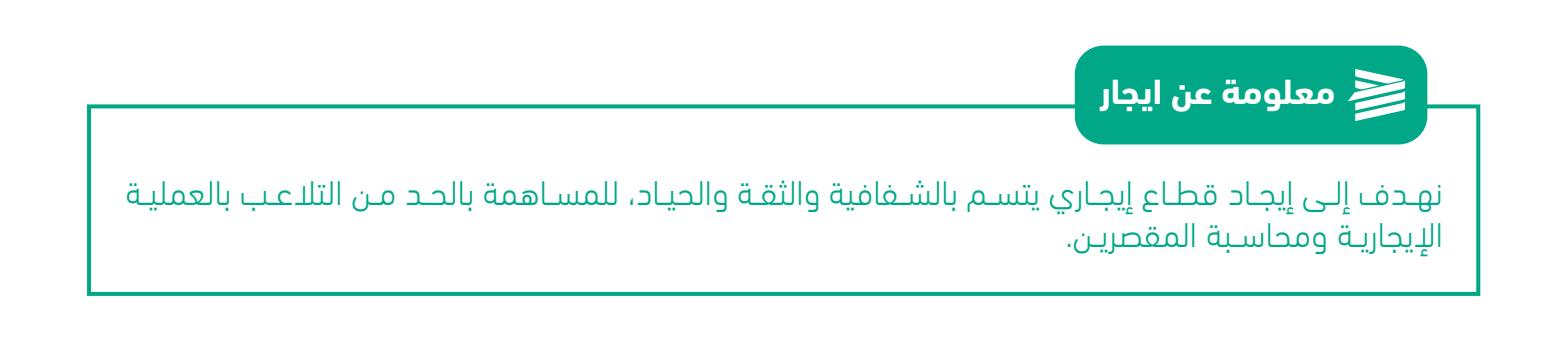

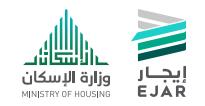

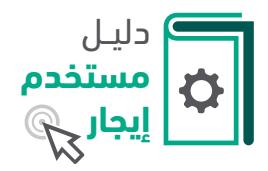

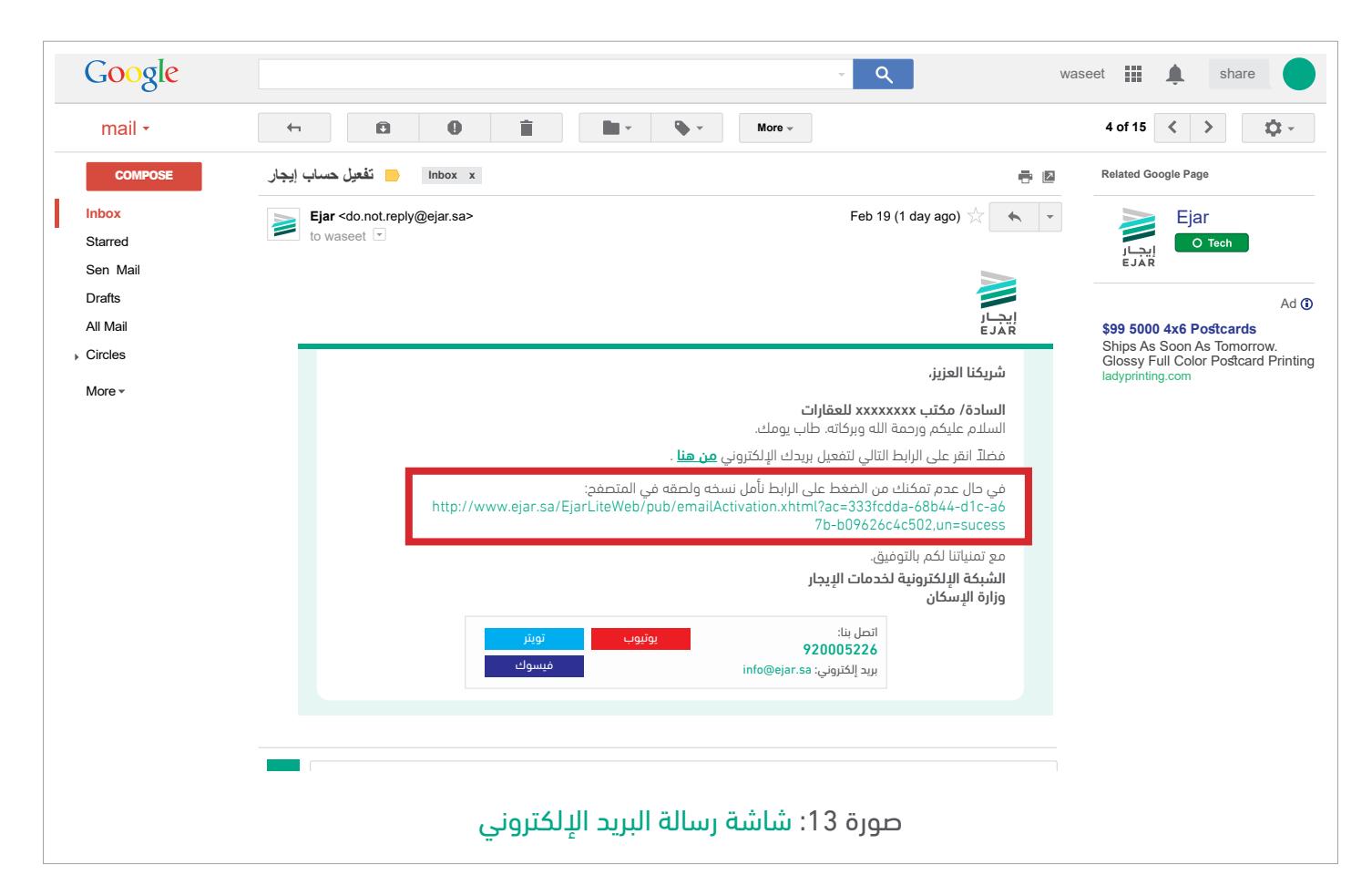

يتم الضغط على الرابط المرفق بالرسالة الواردة إلى البريد الإلكتروني وذلك لتأكيد البريد الإلكتروني وتفعيل الحساب.

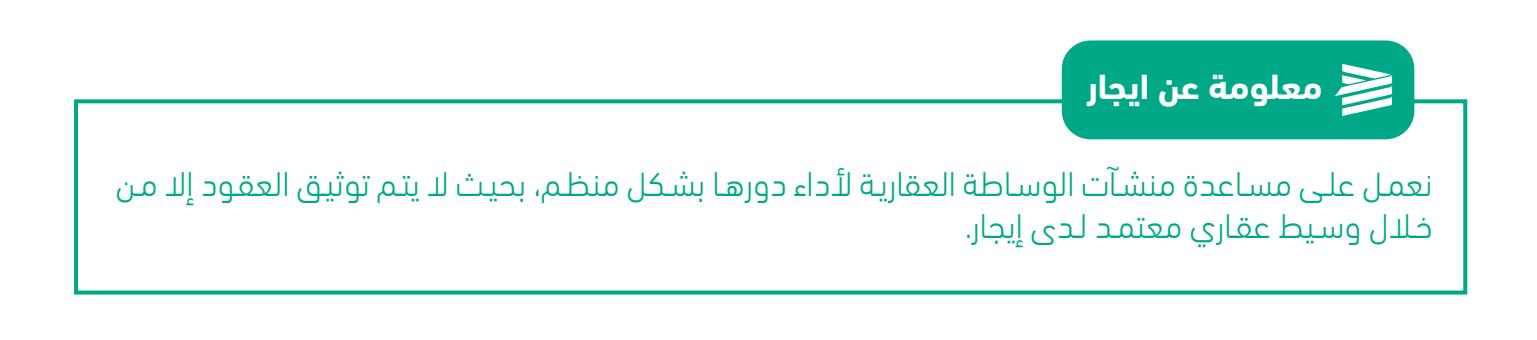

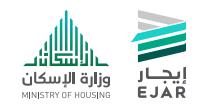

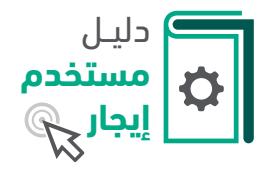

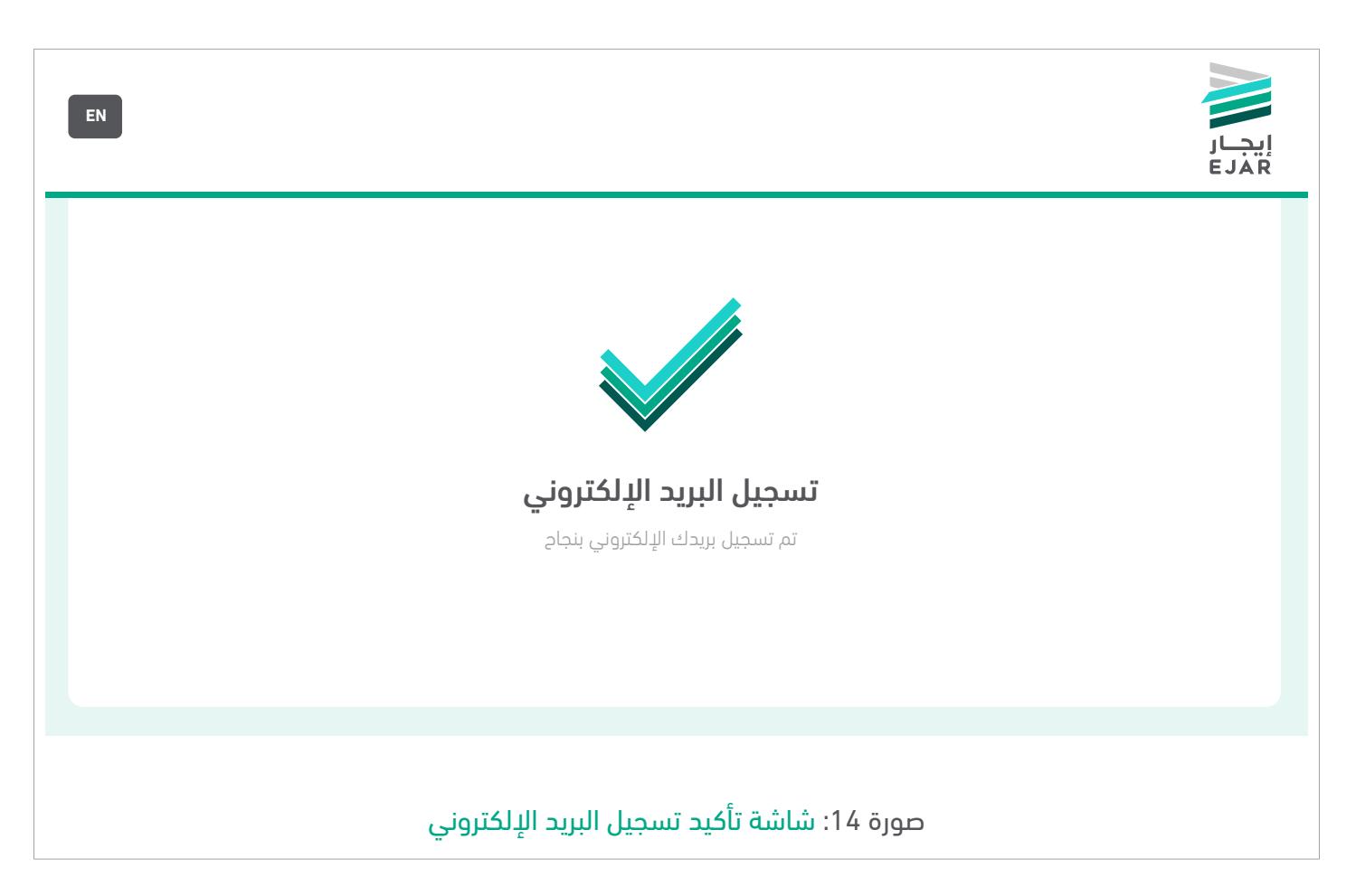

سوف تظهر هذه الصفحة بعد الضغط على رابط التفعيل في البريد الإلكتروني وسوف يعاد التوجيه إلى ً الصفحة التالية آليا.

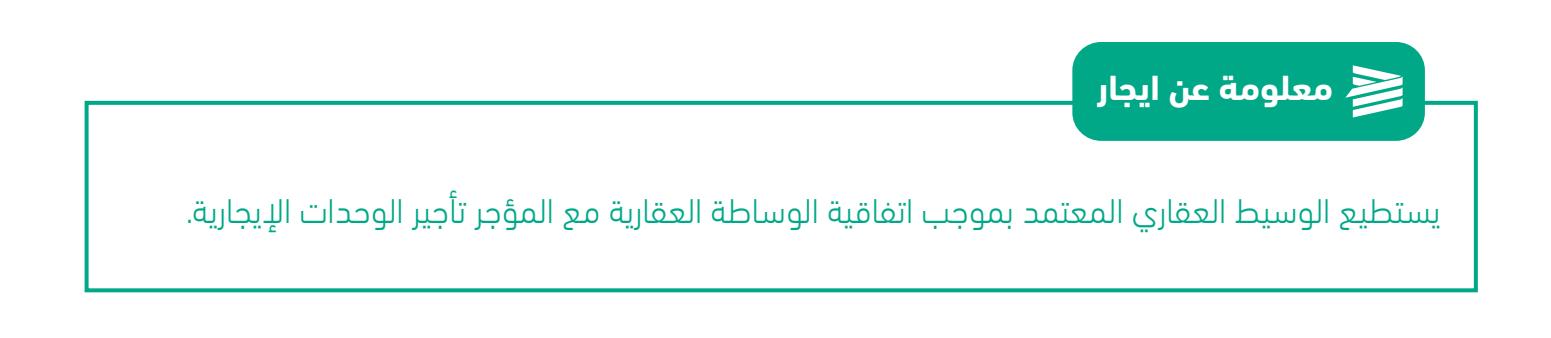

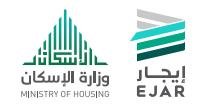

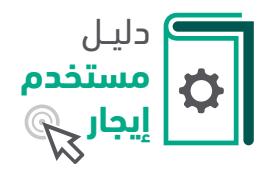

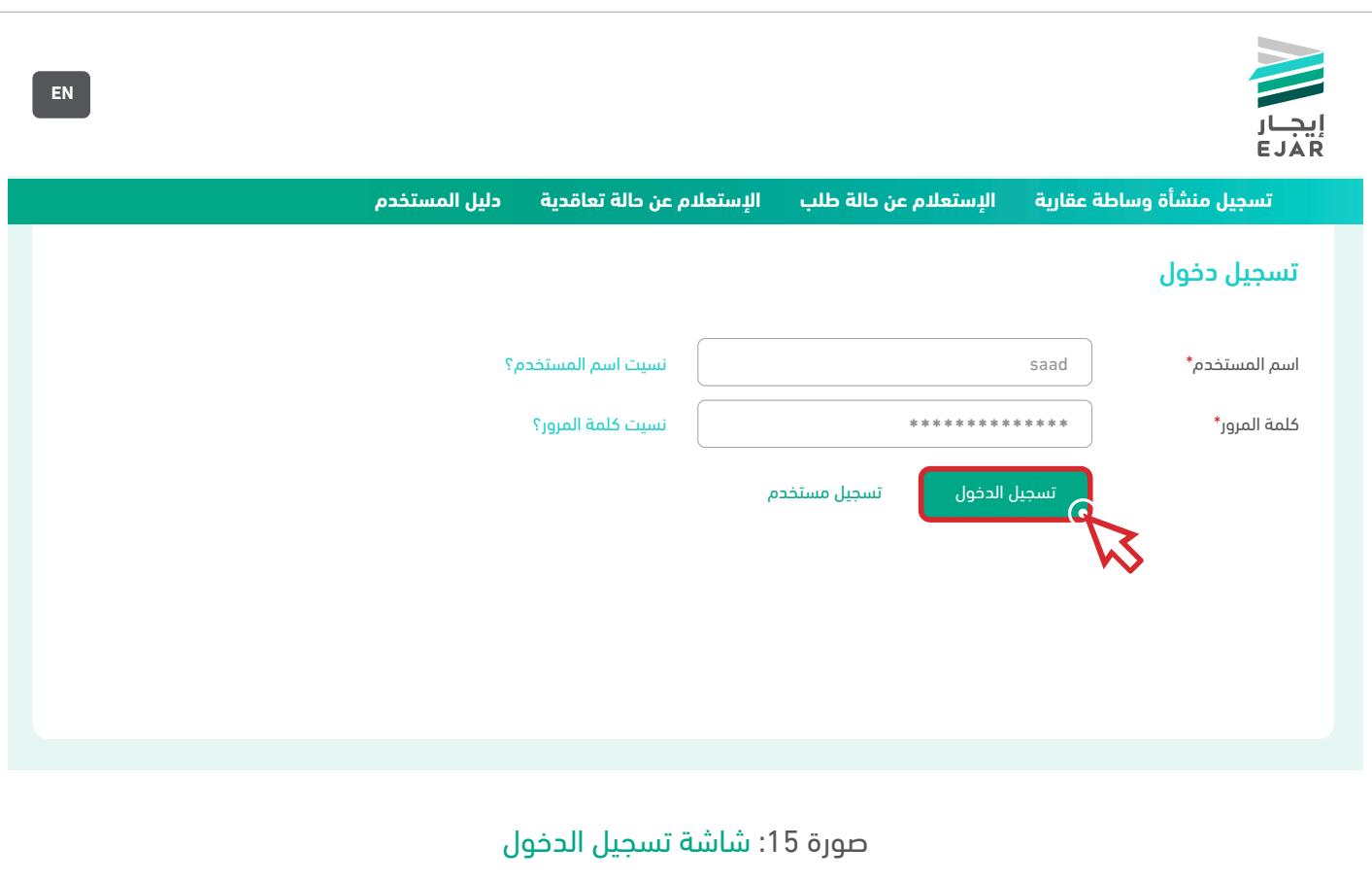

يتـم <mark>ـ تسجيل الدخول ب</mark>اسـتخدام اسـم المسـتخدم الـذي تـم ادخالـه فـي عمليـة التسـجيل و كلمـة المـرور التـي وصلت مـن خـلال الرسـالة النصيّـة علـى جـوال الوسـيط العقـاري.

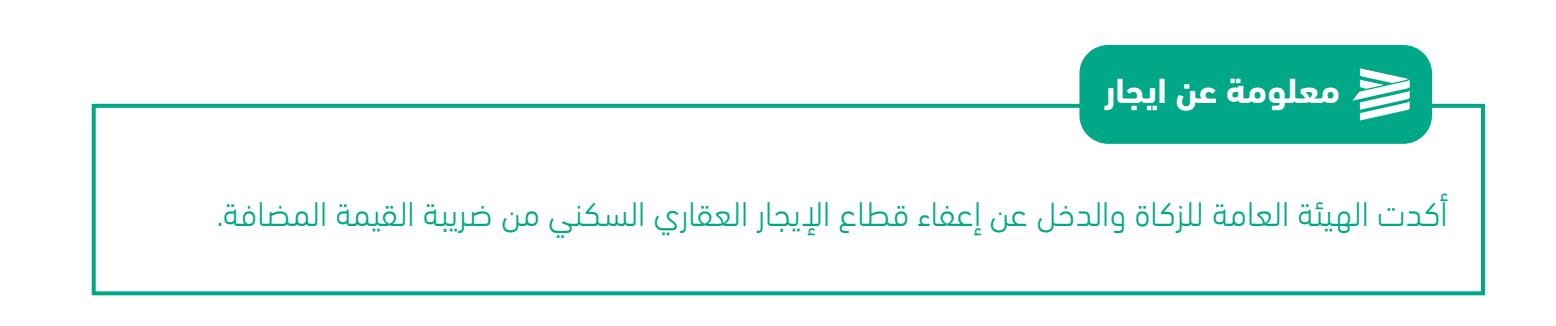

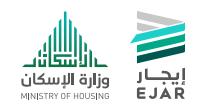

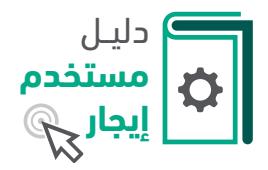

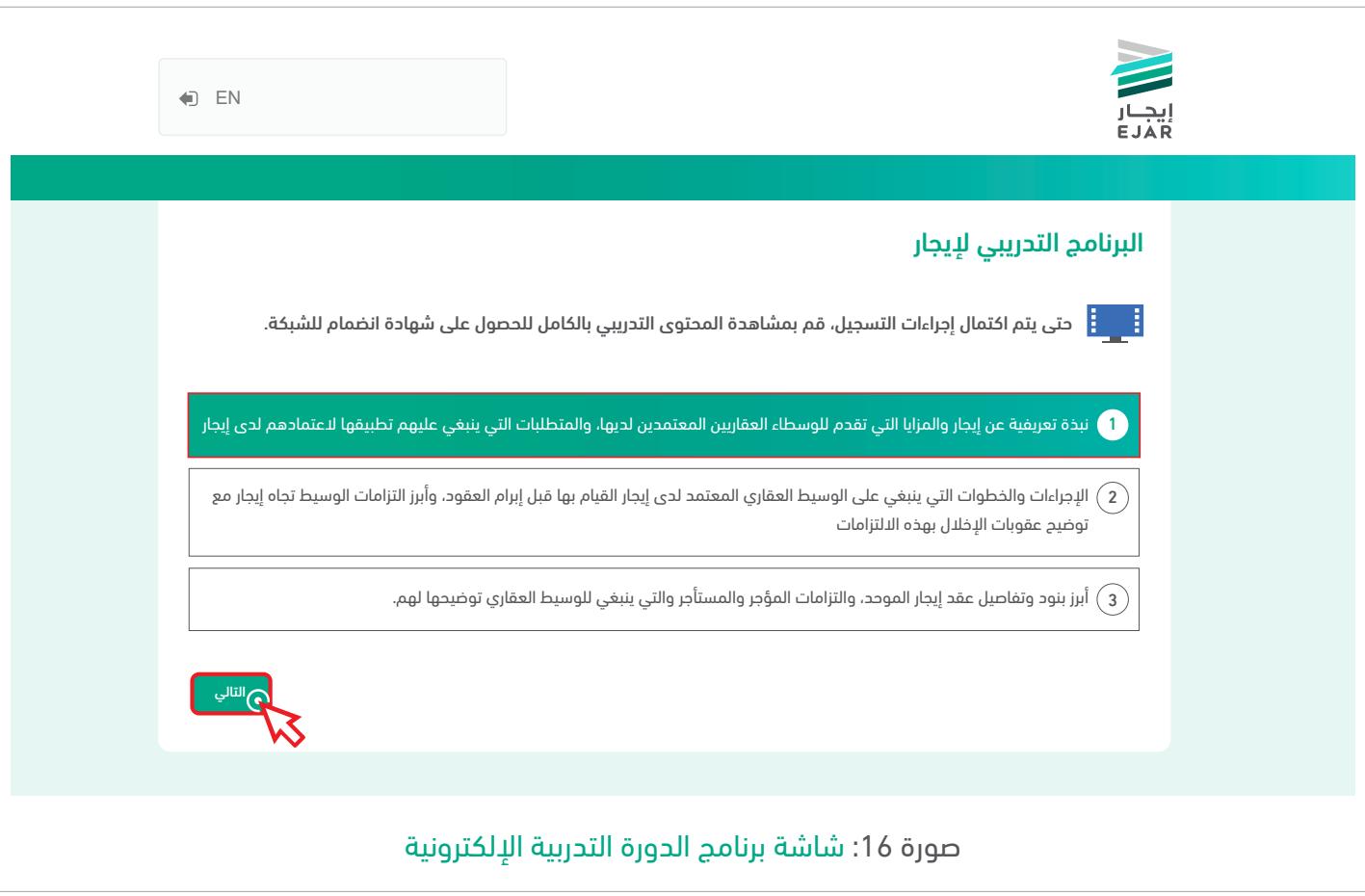

في هذه الشاشة تظهر المحتويات المرئية الخاصة بالدورة التدريبية اإللكترونية، والتي يجب مشاهدتها قبل استخدام شبكة إيجار.

ثم الضغط على زر <mark> التالي </mark>للانتقال إلى مشاهدة المحتوى المرئي.

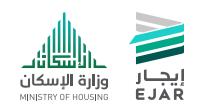

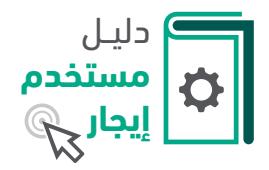

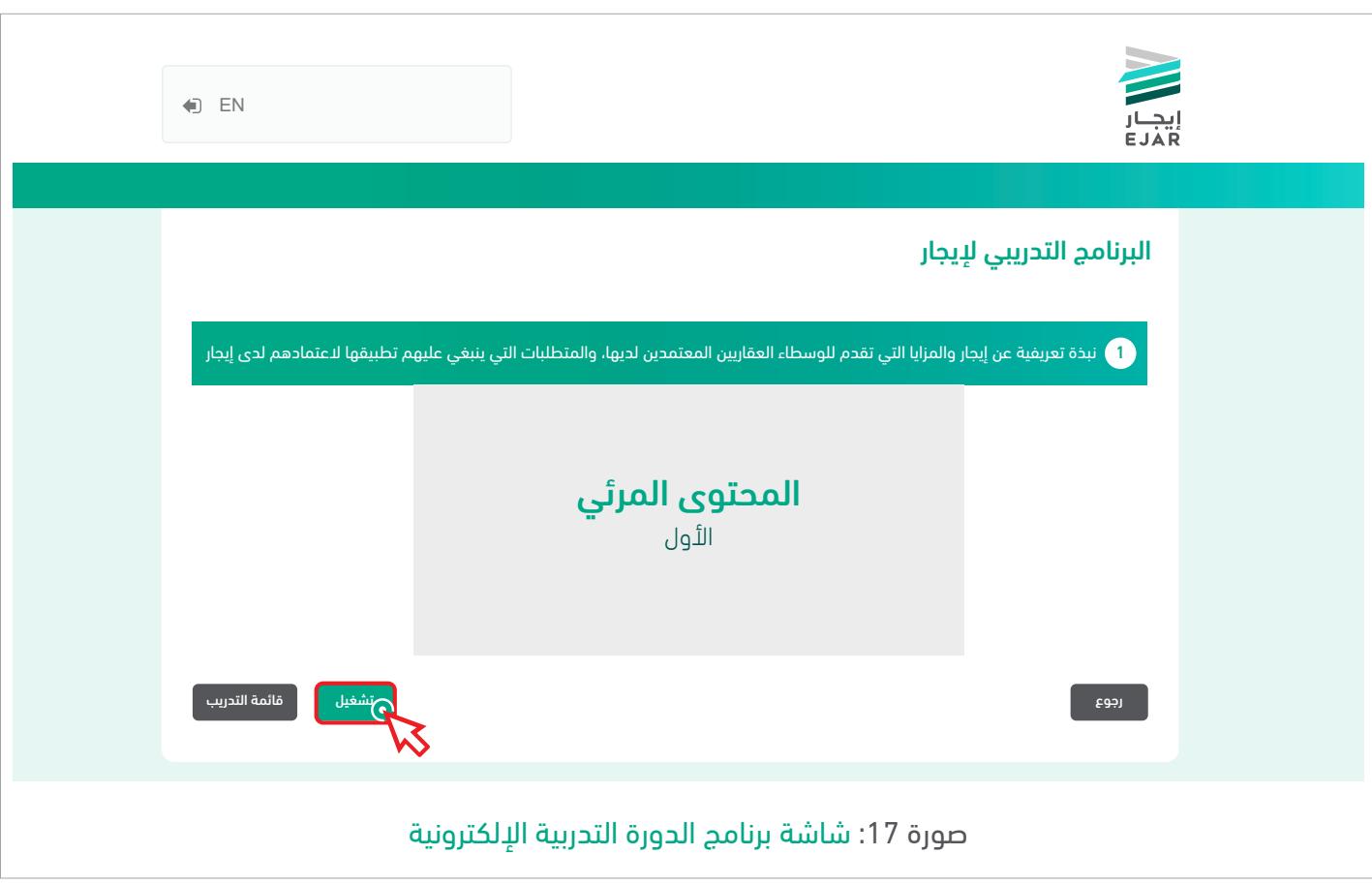

سيبدأ البرنامج التدريبي تدريجياً بالخطوة الأولى وهي مشاهدة المحتوى المرئي الأول وهو: نبذة تعريفية عن إيجار والمزايا التي تقدم للوسطاء العقاريين المعتمدين لديها، والمتطلبات التي ينبغي عليهم تطبيقها العتمادهم لدى إيجار.

يجب مشاهدة المحتوى المرئي كاملًا وذلك بالضغط على زر <mark>| تشغيل</mark>

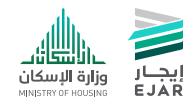

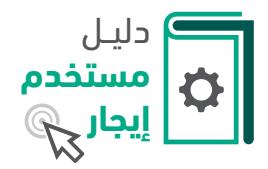

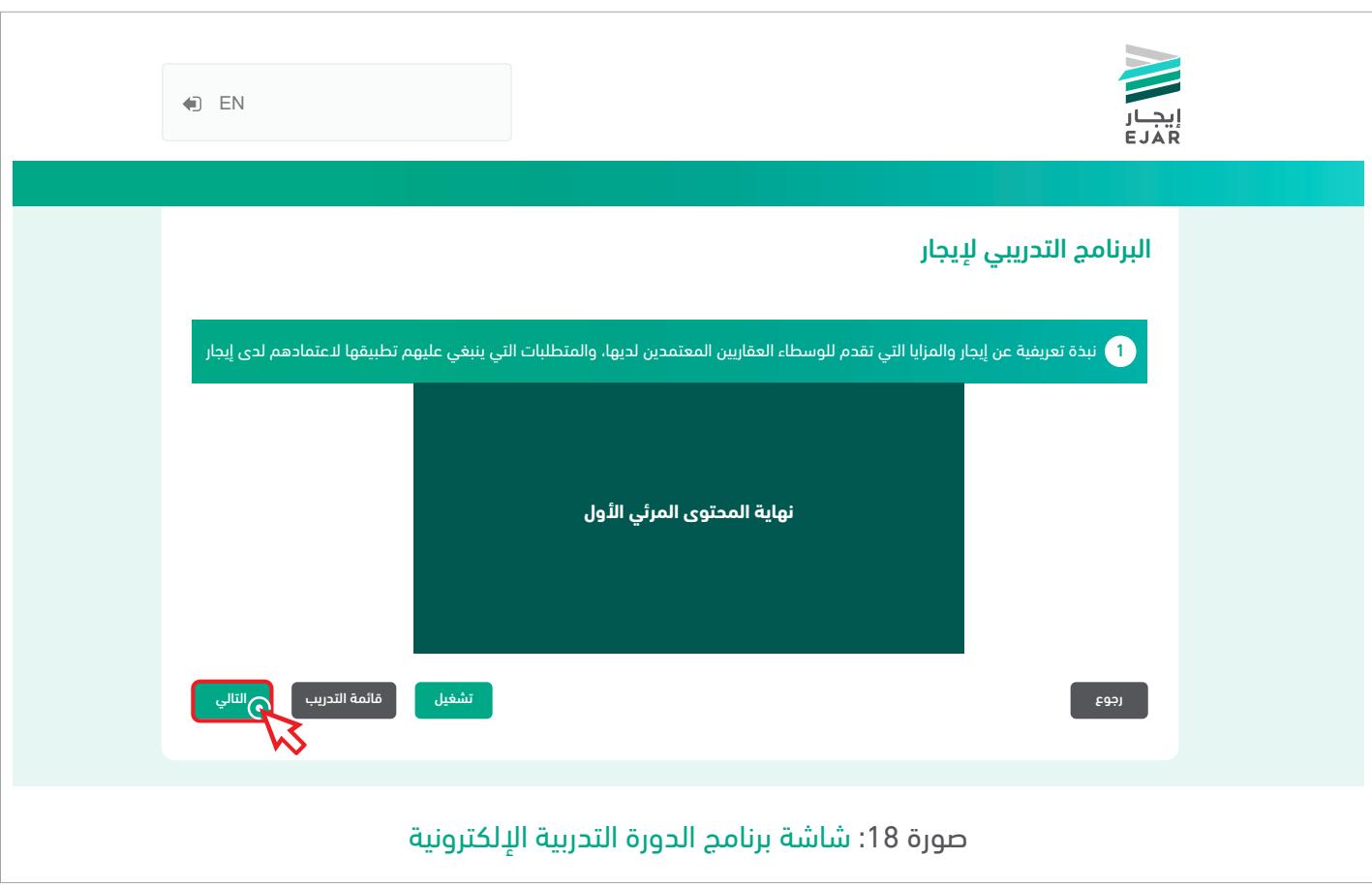

بعد إتمام مشاهدة المحتوى المرئي الأول سيظهر زر<mark>سالتالي و</mark> للانتقال إلى الخطوة التالية.

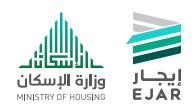

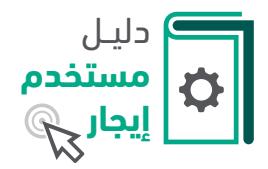

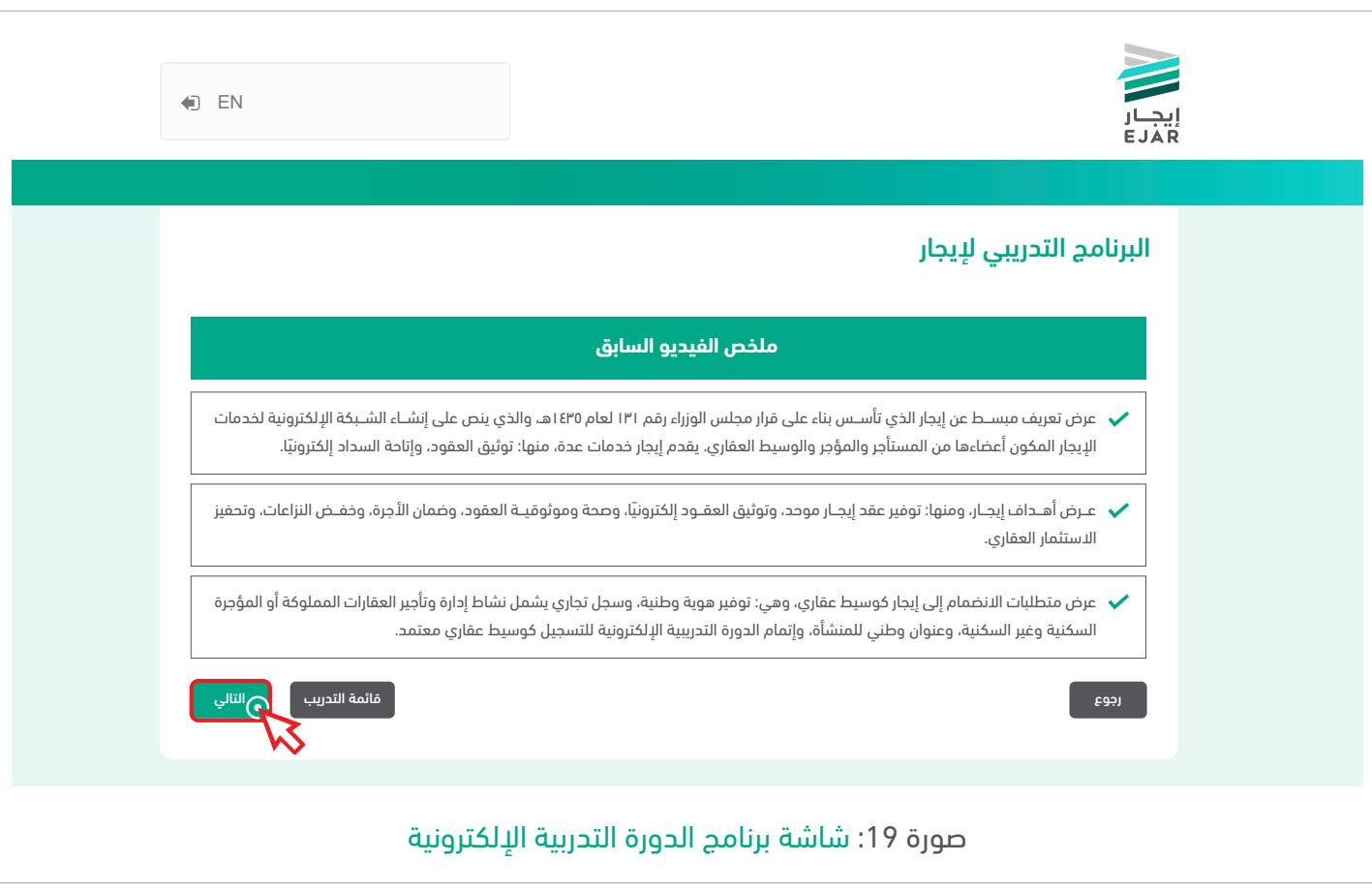

يجب قراءة ملخص المحتوى المرئي السابق، ثم الضغط على زر<mark>ي التالي للا</mark>نتقال إلى الخطوة التالية.

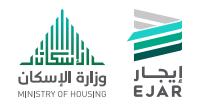

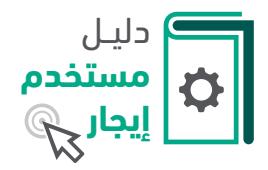

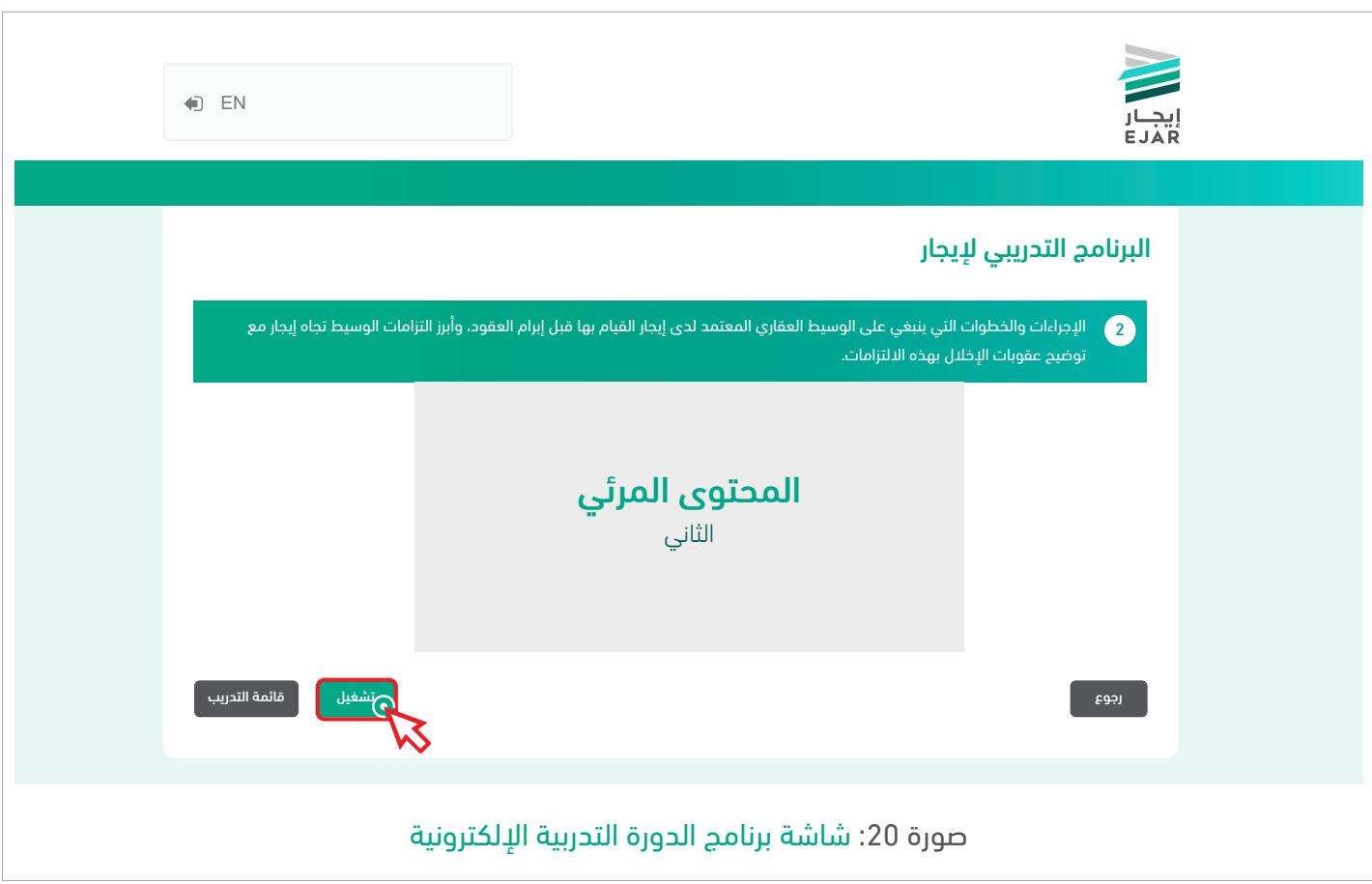

المحتوى المرئي الثاني في البرنامج التدريبي لإيجار يوضح الإجراءات والخطوات التي ينبغي على الوسيط العقاري المعتمد لدى إيجار القيام بها قبل إبرام العقود، وأبرز التزامات الوسيط العقاري اتجاه إيجار، مع توضيح عقوبات اإلخالل بهذه االلتزامات.

يجب مشاهدة المحتوى المرئي كاملًا وذلك بالضغط على زر| **تشغيل** 

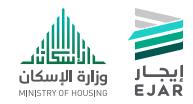

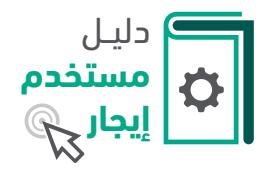

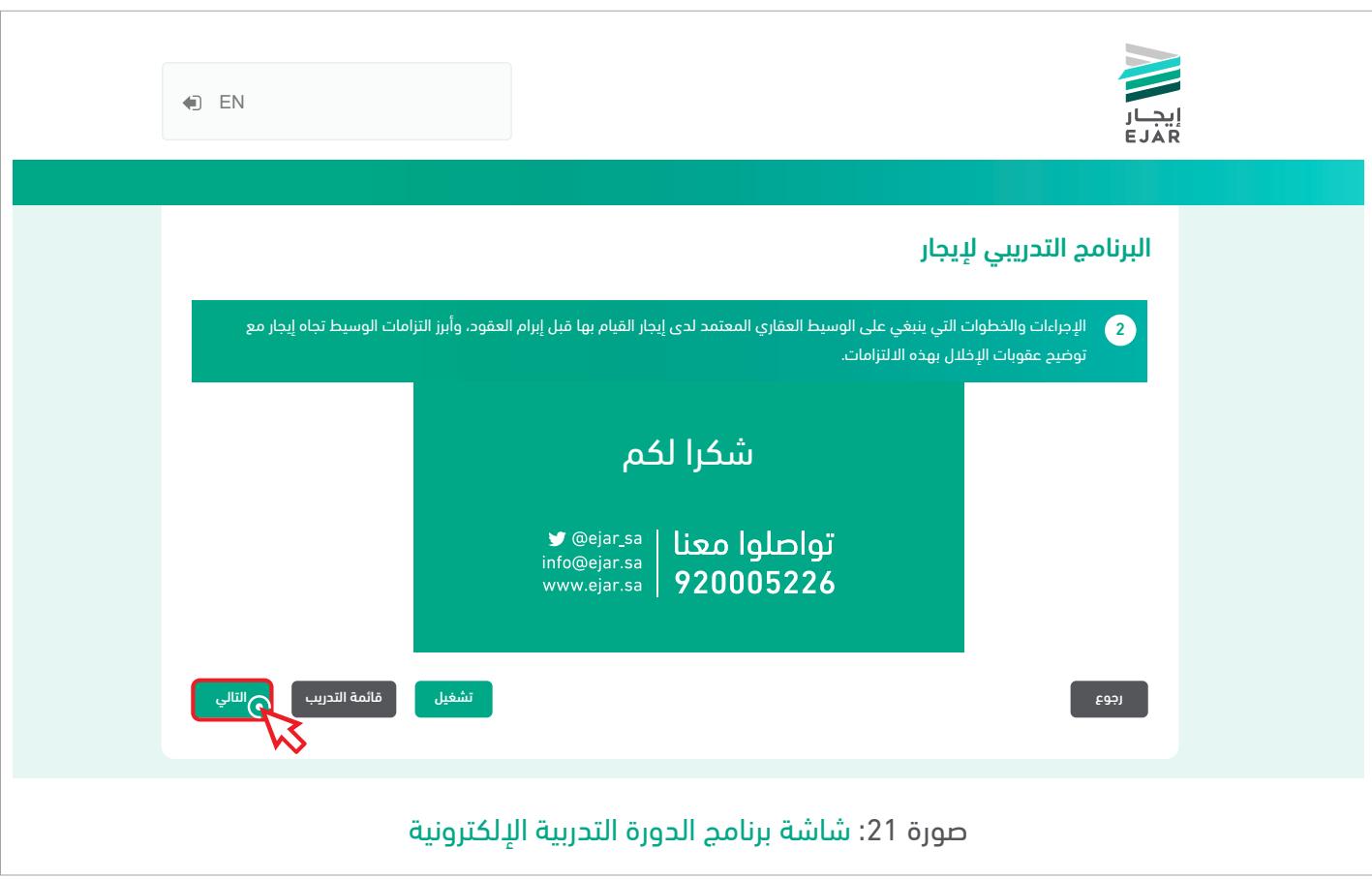

بعد إتمام مشاهدة المحتوى المرئي الثاني سيظهر زر <mark>م التالي م</mark>للانتقال إلى الخطوة التالية.

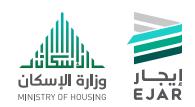

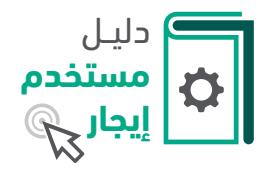

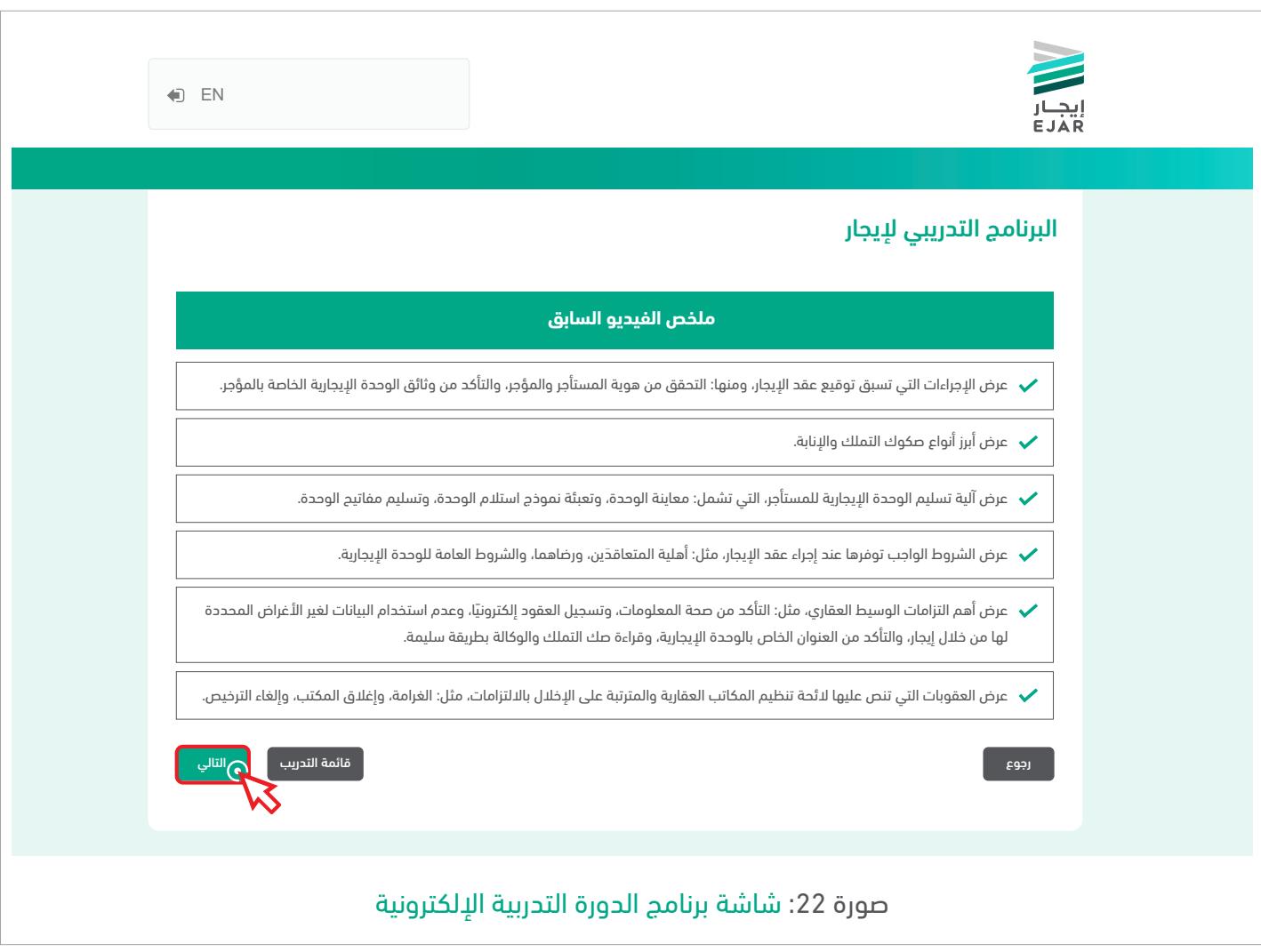

يجب قراءة ملخص المحتوى المرئي السابق، ثم الضغط على زر <mark>ساتالي م</mark>للانتقال إلى الخطوة التالية.

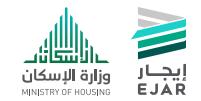

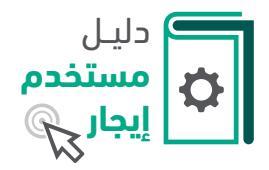

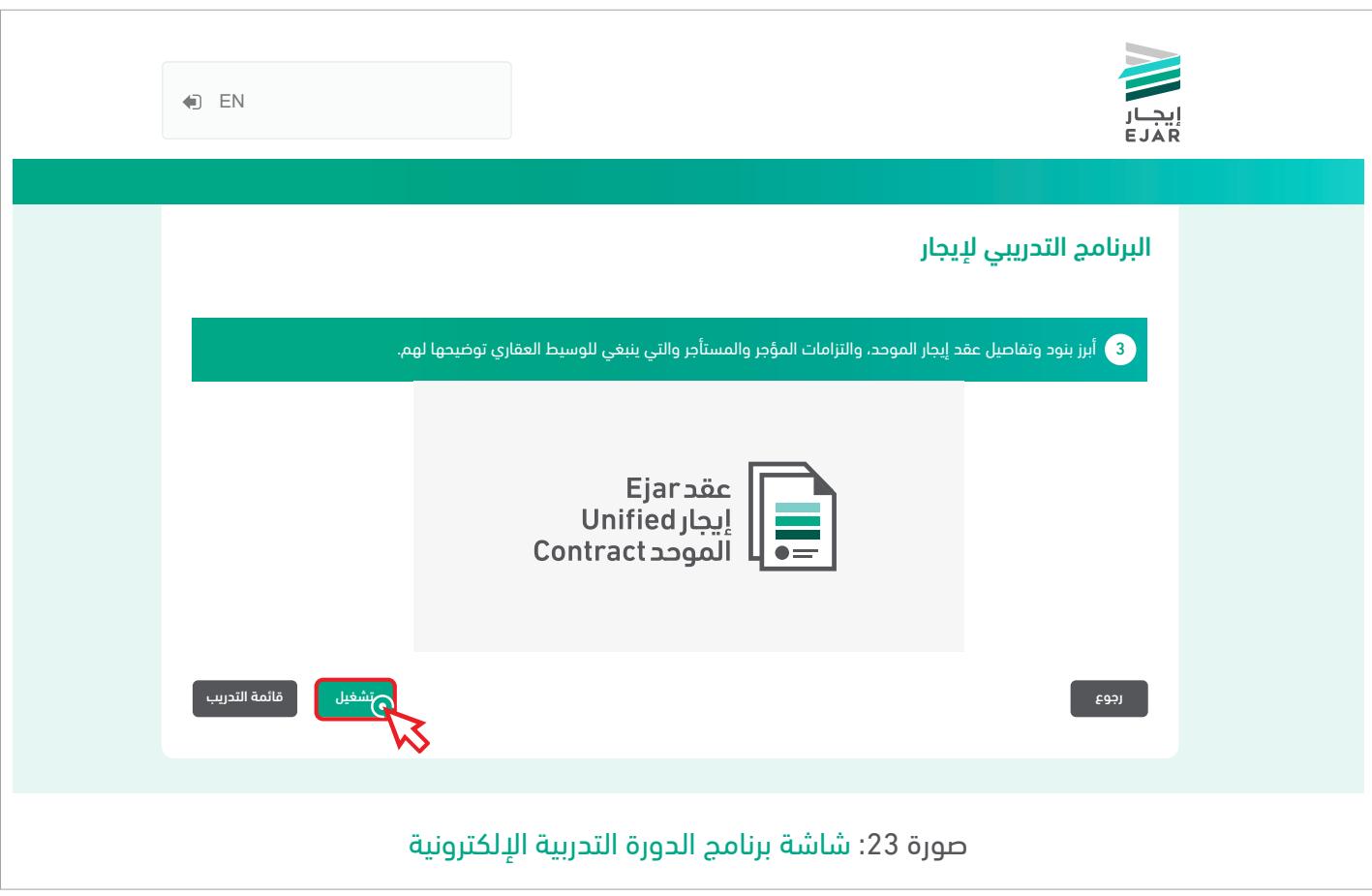

مشاهدة المحتوى المرئي الثالث والذي يوضح أبرز بنود وتفاصيل عقد إيجار الموحد، والتزامات المؤجر والمستأجر والتي ينبغي على الوسيط العقاري توضيحها لهم.

يجب مشاهدة المحتوى المرئي كاملآ وذلك بالضغط على زر| **تشغيل** 

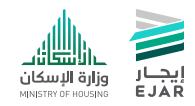

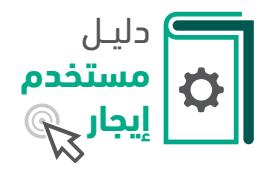

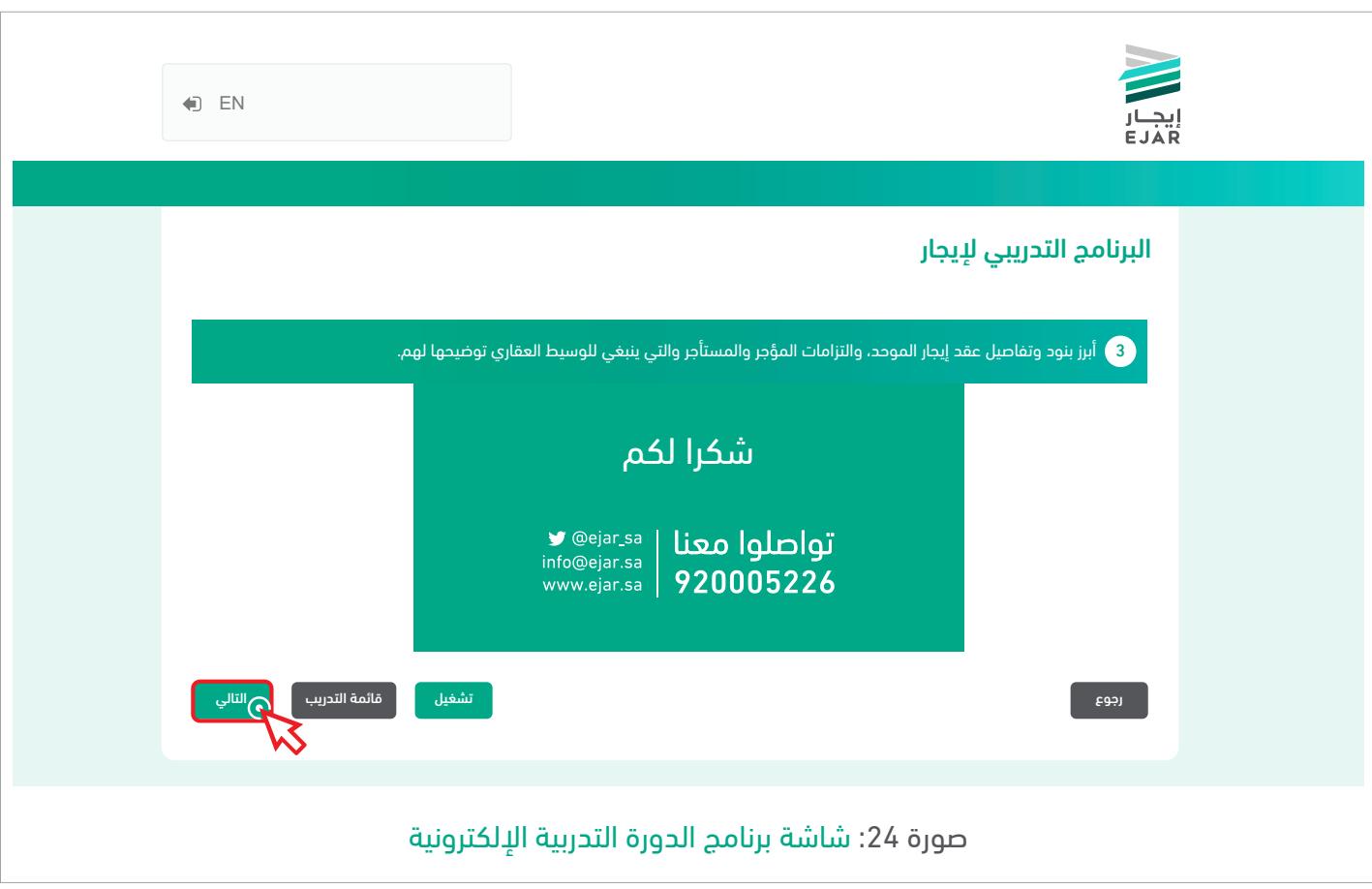

بعد إتمام مشاهدة المحتوى المرئي سيظهر زر**م التالي م** للانتقال إلى الخطوة التالية.

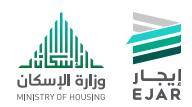

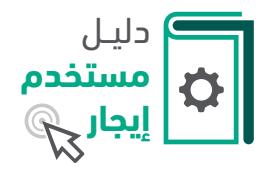

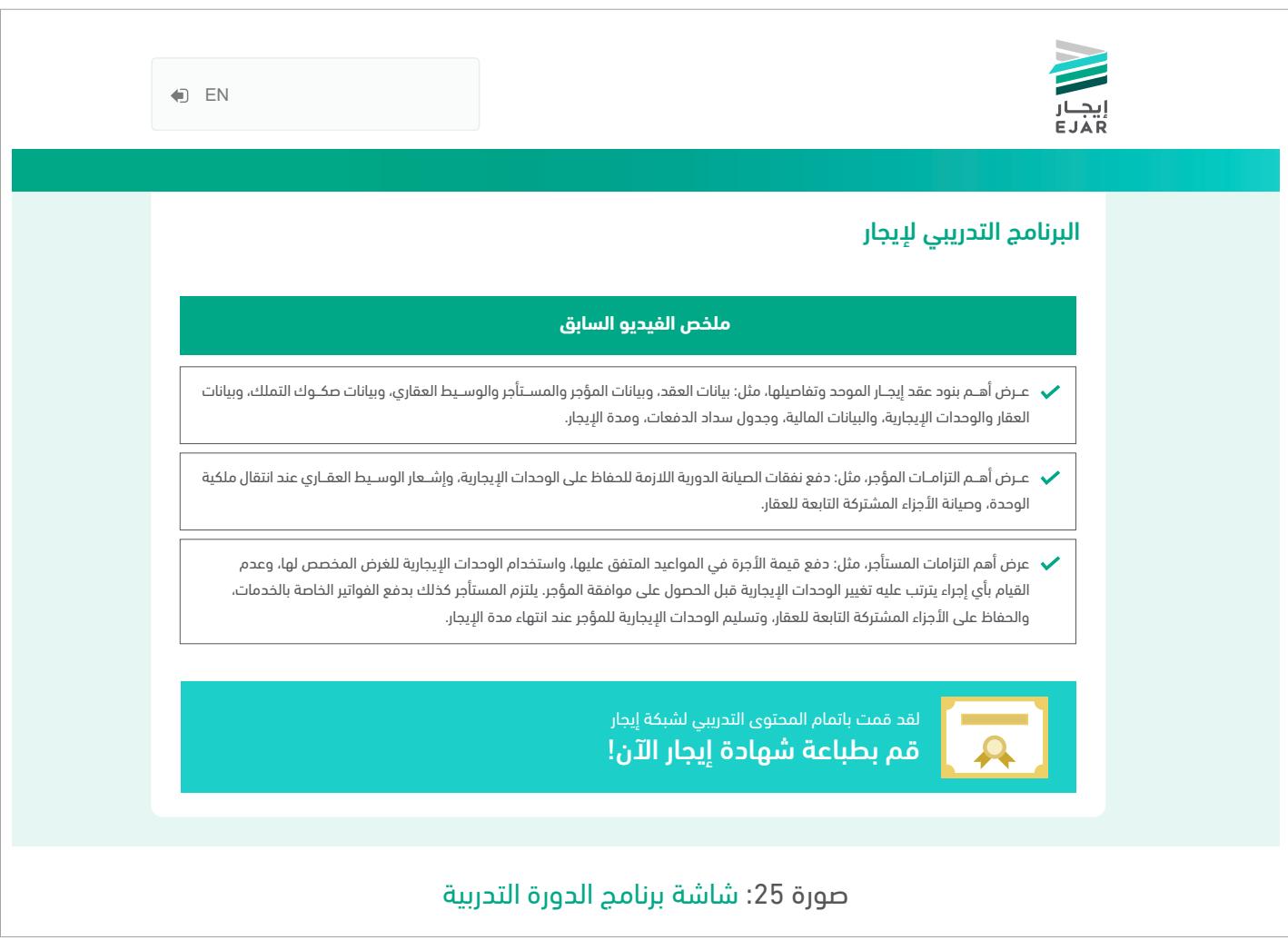

يجب قراءة ملخص المحتوى المرئي السابق، ثم الضغط على رابط «قم بطباعة شهادة إيجار» وذلك لإتمام البرنامج التدريبي واالنتقال إلى الصفحة الرئيسية لشبكة إيجار.

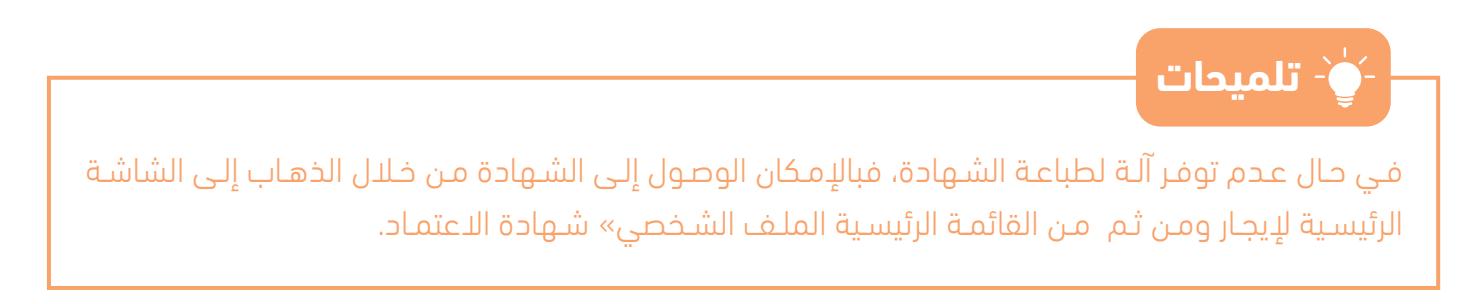

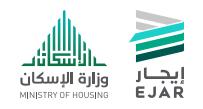

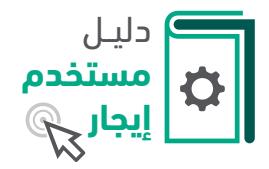

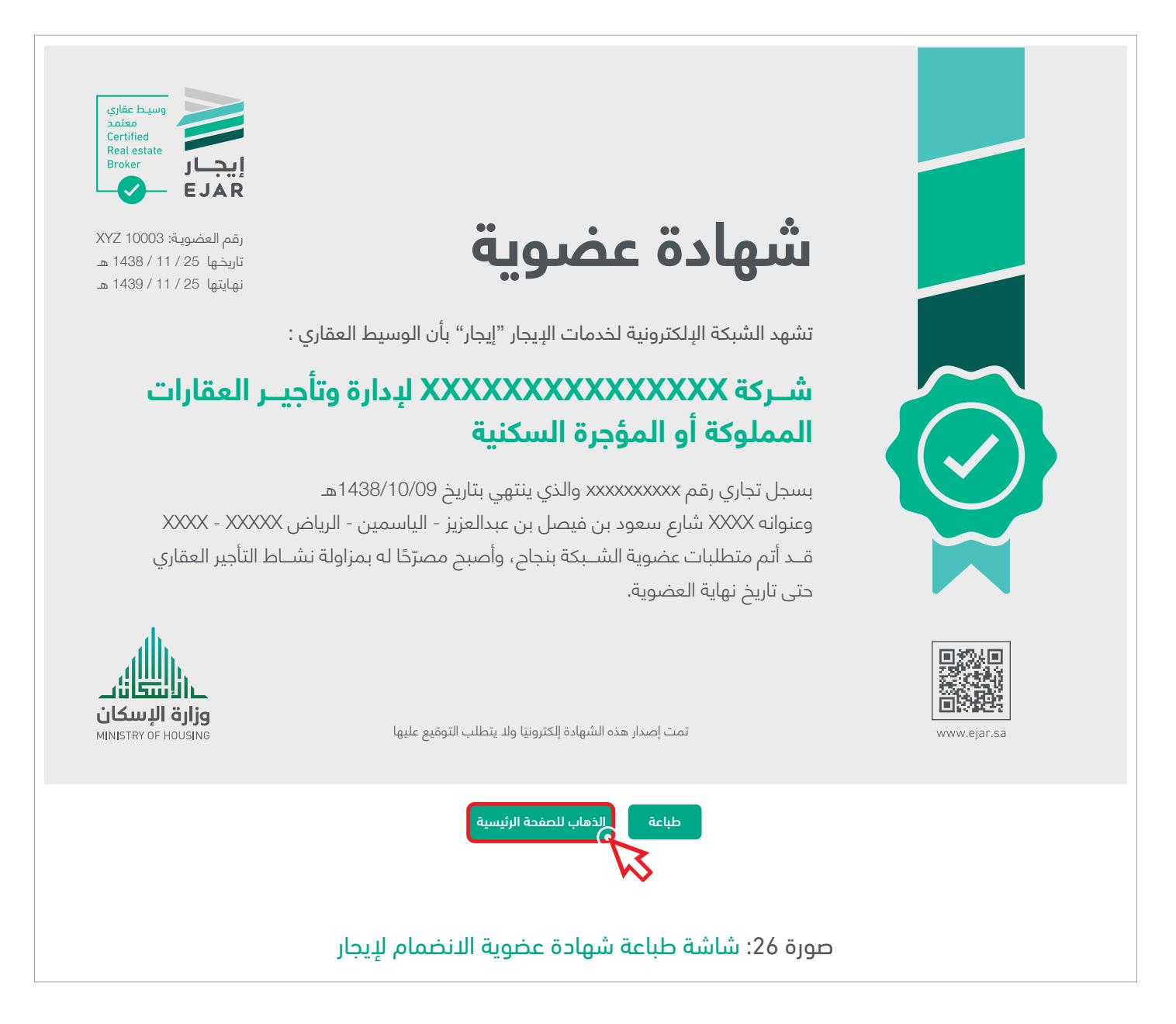

باإلمكان طباعة الشهادة أو االنتقال مباشرة إلى الصفحة الرئيسية لشبكة إيجار.

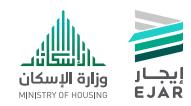

30 **|** دليل مستخدم إيجار - خطوات تسجيل الوسيط العقاري

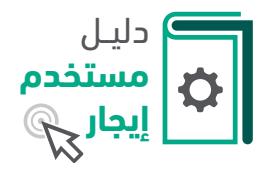

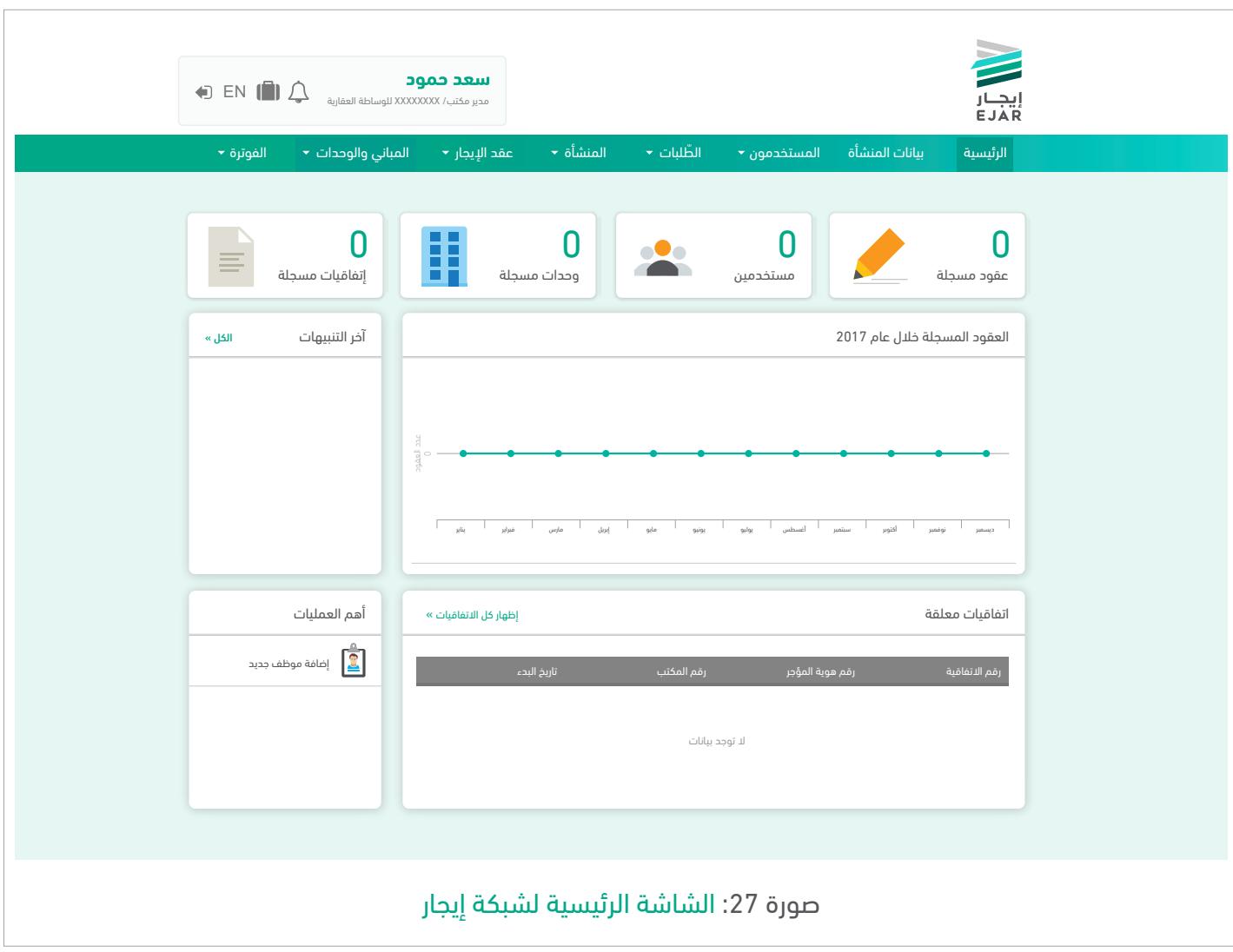

بعد إتمام البرنامج التدريبي الإلكتروني والحصول على الاعتماد كوسيط عقاري سوف تظهر هذه الشاشة التي تحتوي على جميع الخدمات.

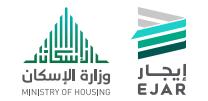

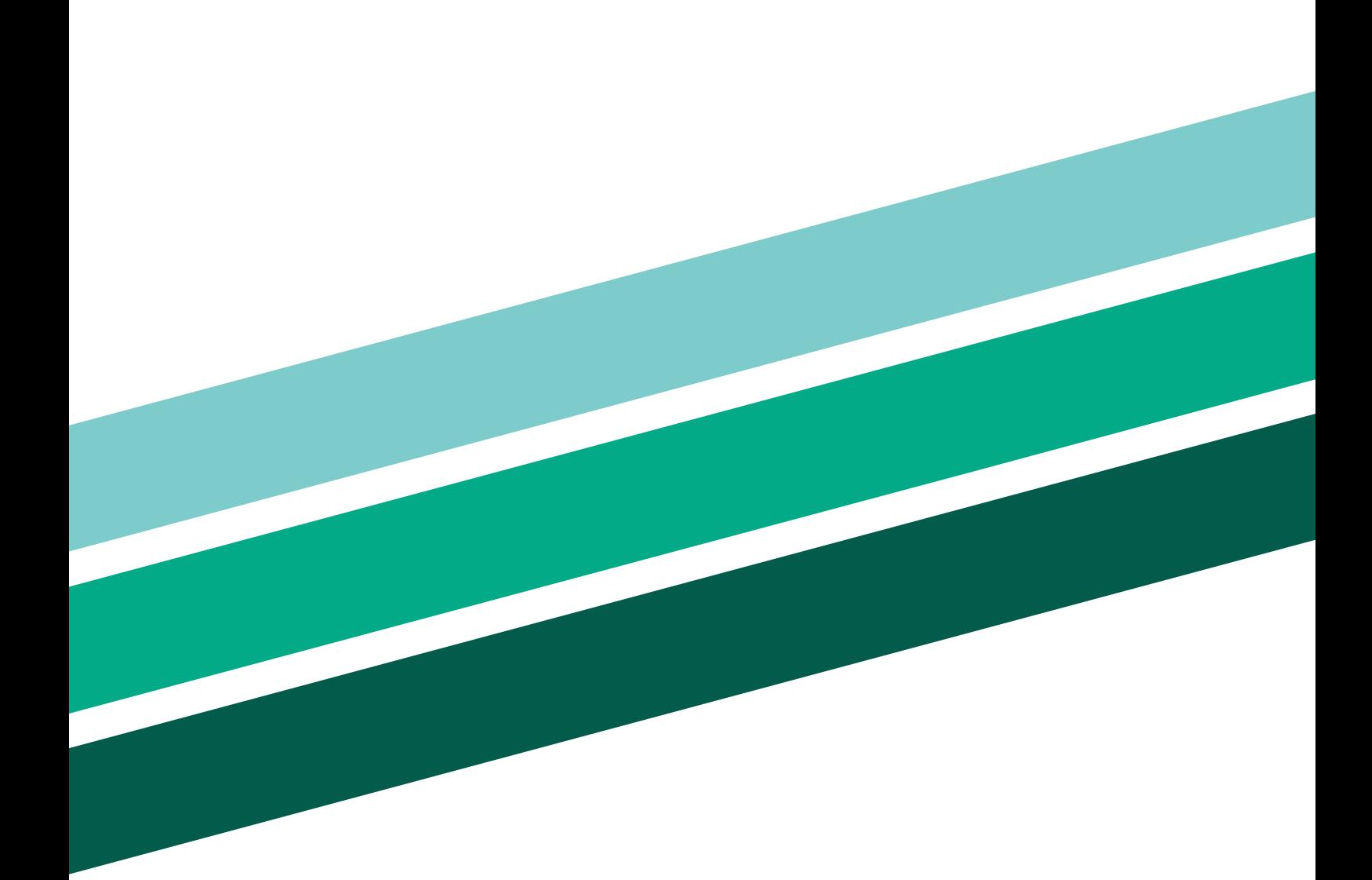

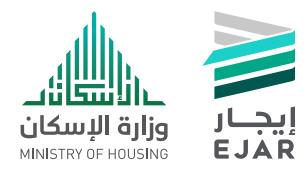

info@ejar.sa www.ejar.sa

تواصلوا معنا | <sup>@ejar\_sa</sup><br>info@ejar.sa | **920005226**<br>www.ejar.sa | **920005226**